# Программная система "FlowDoc Plus"

Руководство Бухгалтера

Версия ПО 2.1

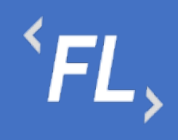

#### Оглавление

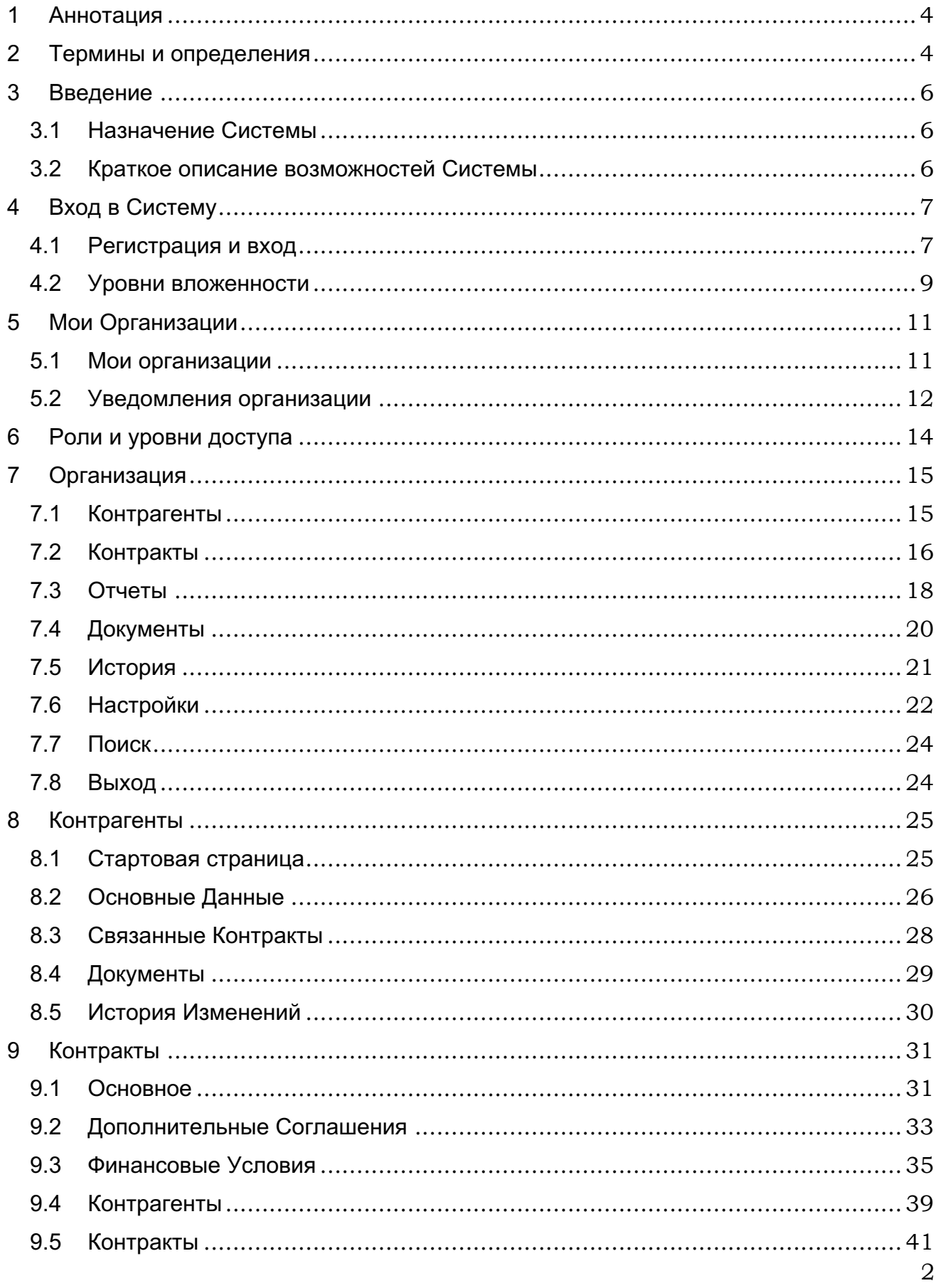

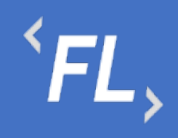

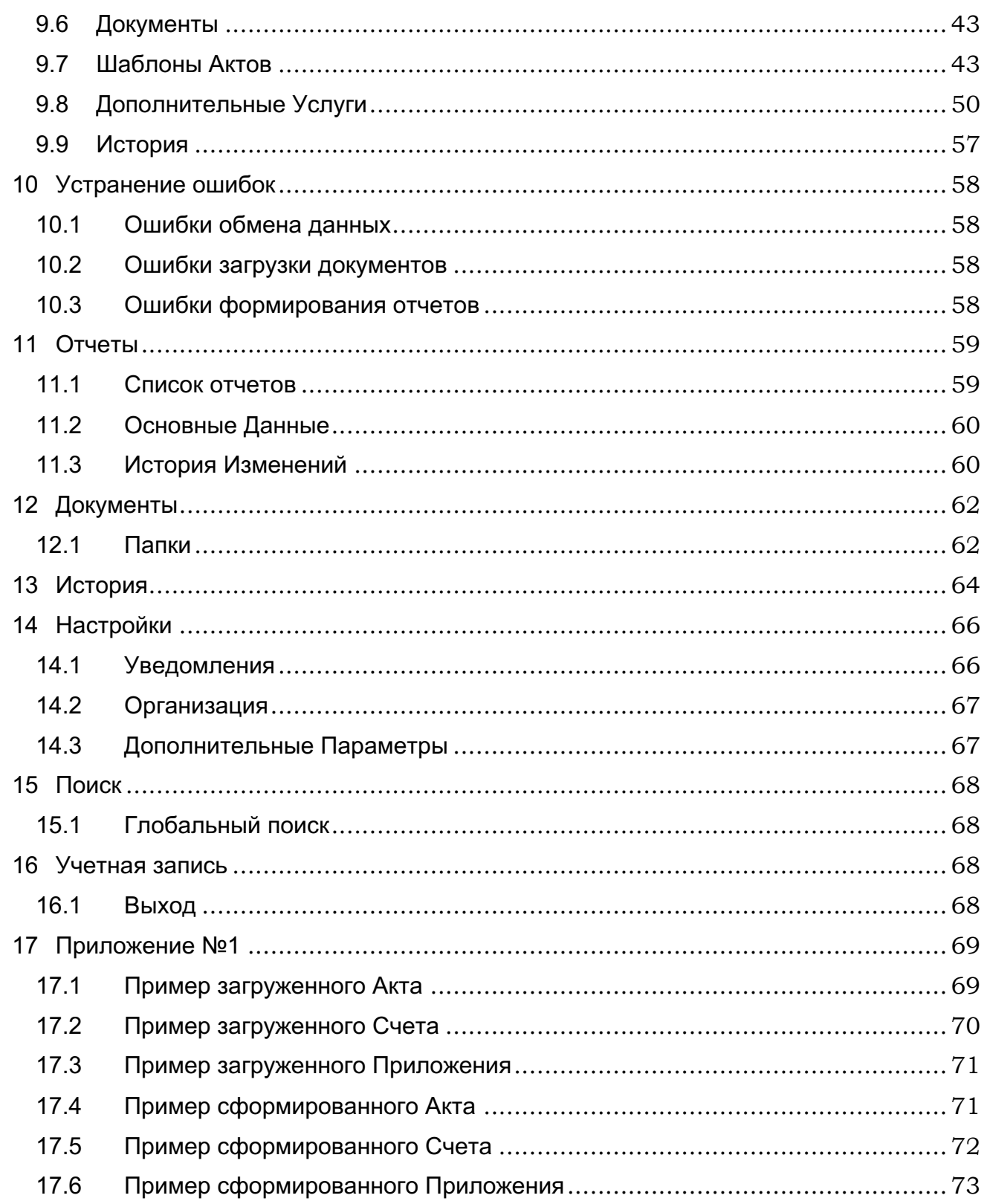

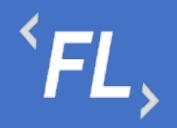

# **1 АННОТАЦИЯ**

Настоящий документ определяет общие правила и порядок работы пользователей, функциональных возможностей, входящих в состав Системы «FlowDoc Plus». В Руководстве описаны назначение Системы и принципы работы с интерфейсом пользователя.

# **2 ТЕРМИНЫ И ОПРЕДЕЛЕНИЯ**

**Система** — FlowDoc Plus – закрытая облачная программа для ЭВМ, предназначенная для регистрации, учета и хранения в электронной форме договоров, сопутствующих документов, формирования первичных бухгалтерских документов и отслеживания их статусов, автоматизации документирования хозяйственных операций, возникающих на основании таких документов.

**Аккаунт** — идентификационные данные в информационной системе, позволяющие пользователю осуществлять взаимодействие с интерфейсами такой системы от своего имени и получать персонифицированный интерфейс;

**Процессинговая система** — информационная система, предназначенная для автоматизированного и безопасного приема данных о Транзакциях, хранения таких данных, их обработки и направления различным участникам расчетов;

**Процессор** — Сущность, используемая для взаимодействия с внешней информационной системой банка-эквайера, небанковской расчетной организации, иными информационными системами участников расчетов, программ лояльности и т.п.;

**Сущность** – совокупность параметров Технической интеграции, включая необходимые ключи шифрования, сохраненных в контуре процессинговой системы и необходимых для информационного обмена между двумя независимыми системами для целей передачи информации;

**Терминал** — Сущность, предназначенная для Технической интеграции сторонних программно-аппаратных комплексов Торговца c процессинговой системой;

**Техническая интеграция** — разработка и внедрение единого протокола обмена данными, осуществляемого между двумя независимыми информационными системами;

**Торговец** — юридическое лицо (либо физическое лицо, зарегистрированное в установленном законом порядке и осуществляющее предпринимательскую деятельность без образования юридического лица), осуществляющее продажу товаров, работ и (или) услуг и принимающее денежные средства (в т.ч. электронные денежные средства) с использованием безналичных средств платежа;

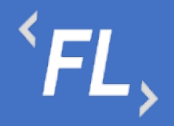

**Транзакция** — платежная операция расчета за приобретенные (приобретаемые) товары, работы и (или) услуги, выполняемая с использованием банковской платежной карты, либо иных средств платежа, финансовая операция по перечислению денежных средств в рамках применяемой формы безналичных расчетов, отмена ранее совершенных операций, а также обмен информацией, производной от данных операций;

**Шлюз** – Сущность, предназначенная для настройки взаимодействия Терминала и Процессора.

**Контракт** — самостоятельная информационная единица системы FlowDoc Plus, которая содержит в себе структурированную информацию о договоре.

**Организация —** юридическое лицо (индивидуальный предприниматель, либо самозанятая персона), в отношении которой в системе FlowDoc Plus выделены и созданы основные сущности.

**Контрагент —** (сокр. КА) клиенты, партнеры, заказчики, подрядчики, поставщики услуг, являющиеся стороной договора с организацией.

**Финансовое условие —** совокупность правил расчета вознаграждения (тарифов), определенных договором, периода расчетов и валюты, в которой представлено вознаграждение.

**Тип финансового условия —** одно из конкретных правил расчета вознаграждения.

**Тег** — определенная текстовая строка, содержащая определенные идентифицирующие признаки, которая автоматически заменяется необходимым значением при автоматизированной подготовке документа.

**Программно-аппаратный комплекс** — (сок. ПАК) набор технических и программных средств, работающих совместно для выполнения одной или нескольких сходных задач.

**Торгово-сервисное предприятие** - (сокр. ТСП) — программный комплекс, обеспечивающий электронными средствами в сети Интернет прием заказов на покупку товаров/предоставление услуг, выбор способа оплаты данных Заказов (в том числе с использованием карты) и доставку товаров/предоставление услуг Держателю.

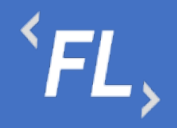

### **3 ВВЕДЕНИЕ**

3.1 Назначение Системы

FlowDoc Plus представляет собой закрытую облачную информационную систему, предназначенную для автоматизации процессов пользователя, ведения системы регистрации, учета и хранения в электронной форме отсканированных договоров.

Разработанный функционал Системы позволяет формировать акты и иные закрывающие документы по договорам на основании данных процессинговой системы по оказанным своим контрагентам услугам информационного и технологического взаимодействия при сборе, обработке и рассылке сведений по операциям с банковскими картами или в иной внешней процессинговой системе.

#### 3.2 Краткое описание возможностей Системы

Основные возможности Системы:

- Двухфакторная аутентификация защищает данные от несанкционированного доступа к Системе и утечке данных;
- Разграничения работы по Организациям, уровням доступа и ролям Системы, ограничения связанного функционала, предназначенного для оптимизации работы в Системе;
- Отслеживание в автоматическом режиме периодов, статусов, сроков действия всех основных сущностей Системы FlowDoc Plus;
- Оптимизация работы в Системе устроена таким образом, что при совершении ошибки отображается подсказка, позволяющая быстро устранить допущенную ошибку пользователем;
- Создание различных организаций, контрагентов, пользователей настраиваемых Администратором;
- Создание актов, шаблонов, счетов и иных закрывающих документов и их хранение в системе без ограничения сроков, формирование в формате .pdf или .docx;
- Формирование и выгрузка данных в формате .xlsx (.csv) для последующей загрузки во внешние Системы (1С);
- Отслеживание всех действий пользователей, а также изменений с возможностью поиска, фильтрации и отбора искомых данных;
- Оцифровка загруженных документов с автоматической индексацией и дальнейшей возможностью поиска в Системе;
- Уведомления по совершенным изменениям на почту, настраиваемые в профиле пользователем самостоятельно.

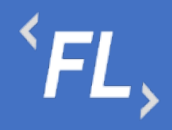

# **4 ВХОД В СИСТЕМУ**

4.1 Регистрация и вход

Для успешной регистрации в Системе необходимо запросить соответствующий доступ у Администратора Системы.

После получения ссылки на указанный e-mail адрес, необходимо открыть письмо и нажать на указанную ссылку в теле письма:

> fd notification@pne.io **Set Password Invitation** Hello! To proceed registration, please, follow the link:

*Рисунок 1. Пример письма по сбросу пароля*

*Важно! Ссылка, отправленная в письме на e-mail доступна только для однократного использования!*

По открывшейся ссылке, необходимо придумать новый пароль, соблюдая минимальные параметры по количеству и качеству символов.

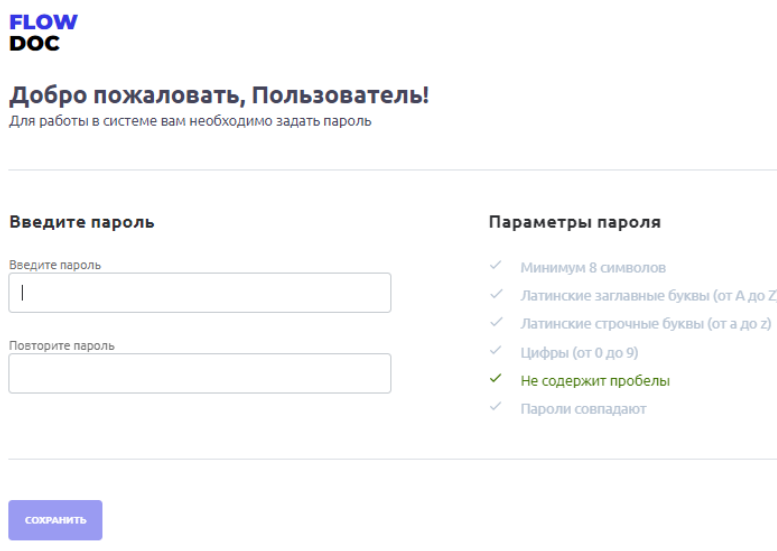

*Рисунок 2. Окно восстановления пароля*

#### *Важно! Пароли должны совпадать и должны быть выполнены минимальные требования по параметрам ввода пароля!*

На следующем этапе необходимо ввести адрес e-mail и ранее придуманный пароль для дальнейшего продолжения регистрации в Системе.

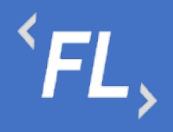

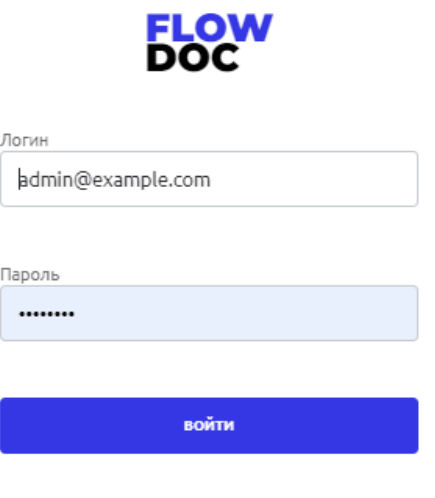

*Рисунок 3. Окно ввода логина и пароля в систему*

Пароль необходимо запомнить или сохранить в настройках вашего браузера, он потребуется при каждом входе в Систему.

На следующем этапе необходимо установить на смартфон приложение Google Authenticator или ему подобное, необходимо для сканирования QR-кода и служит вторым фактором аутентификации пользователя в Системе.

Отсканированный QR код смартфоном, необходимо сохранить в приложении и ввести временный 6-значный код в поле "Код подтверждения".

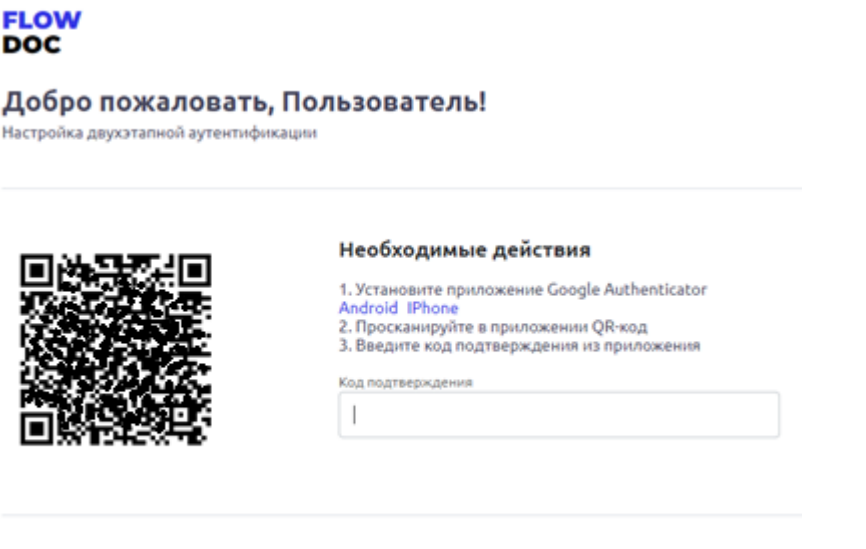

*Рисунок 4. Окно регистрации учетной записи двухфакторной аутентификации*

подтвежить

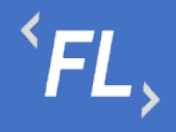

ООО «Финтехлаб» ОГРН: 1197746474914 г. Москва, ул. Максимова, дом № 8, офис 8103 e-mail: info@fintechservices.ru

*Важно! Временной диапазон в смартфоне, должен быть выставлен в автоматическом режиме по UTC+3. Если время на смартфоне будет выставлено вручную – то формирование кода из приложения для двухфакторной аутентификации будет не корректно!*

После успешного прохождения регистрации и успешного ввода кода подтверждения, автоматически откроется страница входа в Систему, где необходимо ввести связку логин + пароль, далее код двухфакторной аутентификации.

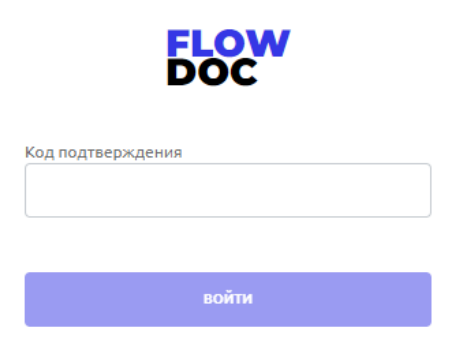

*Рисунок 5. Окно ввода кода двухфакторной аутентификации*

*Важно! Код состоит из 6 знаков, каждые 20 секунд двухфакторный кодподтверждение формируется автоматически, изменить или сохранить его нельзя!* 

При бездействии или простое в Системе более 30 минут, происходит автоматическое завершение сеанса пользователя, после которого необходимо повторно залогиниться, повторив шаги, описанные выше, а именно:

- 1. Ввести связку логин (e-mail) и пароль
- 2. Ввести 6-значный код из приложения двухфакторной аутентификации.

#### 4.2 Уровни вложенности

В Системе FlowDoc Plus уровне или структура вложенности или подчиненные сущности отображены в таблице ниже (основная часть):

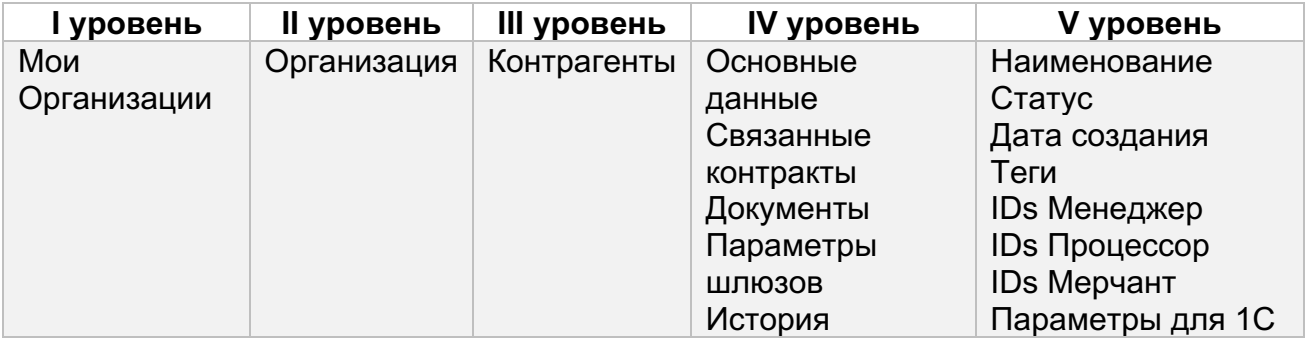

ООО «Финтехлаб» ОГРН: 1197746474914 г. Москва, ул. Максимова, дом № 8, офис 8103 e-mail: info@fintechservices.ru

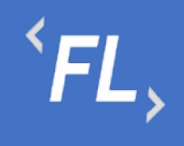

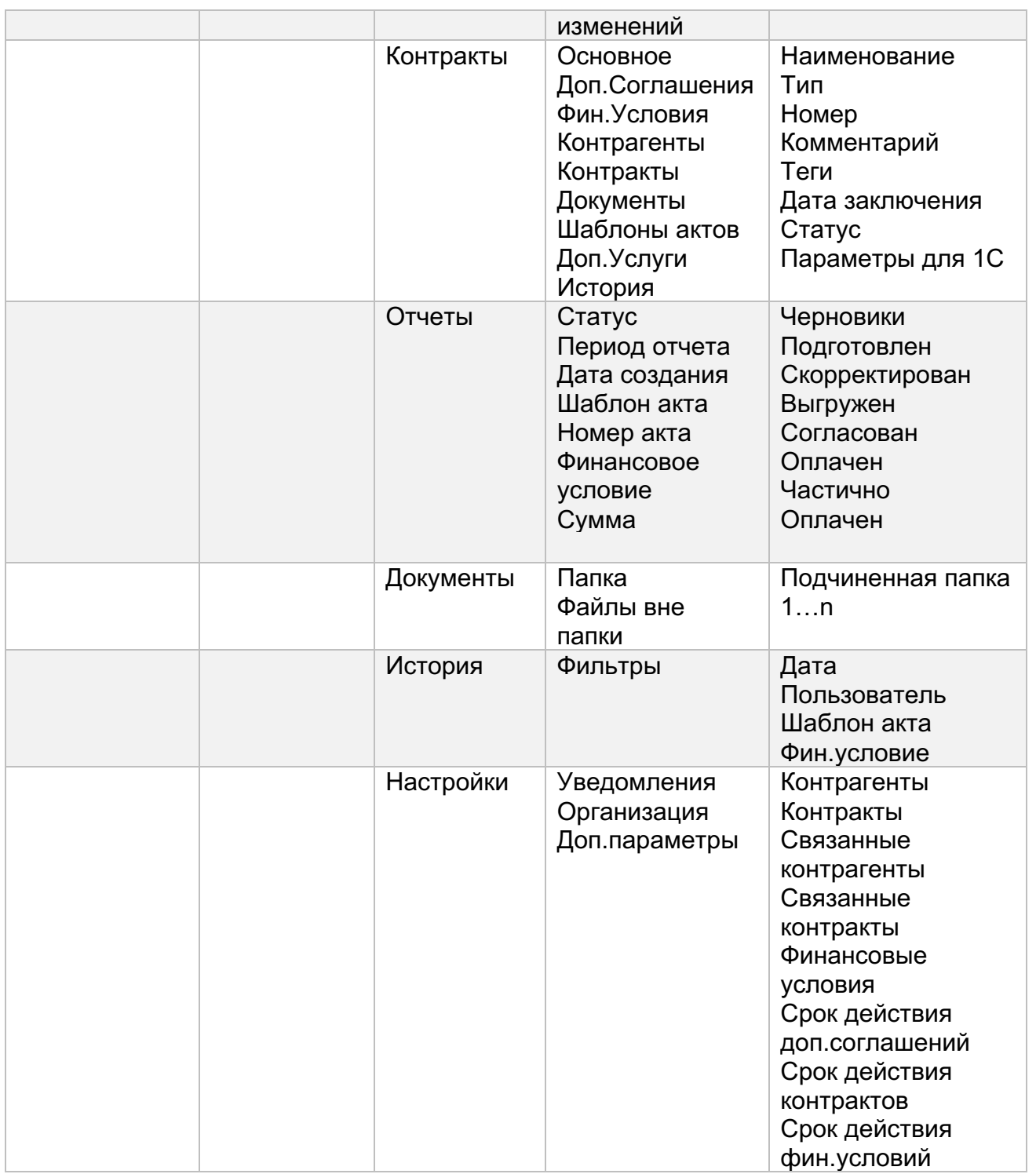

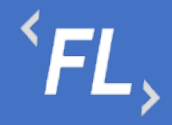

# **5 МОИ ОРГАНИЗАЦИИ**

#### 5.1 Мои организации

При входе в Систему, по умолчанию отображается раздел с доступным списком Организаций, зарегистрированных в Системе. Организация – корневой раздел Системы, внутри которой расположены Контрагенты, Контракты, Документы, Отчеты и иные сущности Системы.

Данные, созданные в рамках Организации, не взаимодействуют с другой созданной Организацией, в каждой Организации свой набор параметров, сущностей, документов, настроек и иных данных.

На рисунке ниже:

- FlowDoc Plus логотип Системы, при нажатии на который, можно перейти в главный раздел или на начальную страницу со списком Организаций. В шапке отображение общего количества доступных Организаций авторизованного пользователя.
- Мои Организации Название выбранного раздела в шапке и доступное численное количество. Отображение страницы с доступным списком Организаций, число организаций и уровень доступа настраивается Администратором Системы.
- Поиск Поиск по полному или частичному совпадению наименования Организации, актуально, если список большой и не умещается на одну страницу.
- Статус Активный Текущий статус Организации, в которой ведется производственная деятельность Компании, может иметь статус "Неактивный" – производственная деятельность при таком статусе запрещена на уровне Системы.
- Название Наименование Организации, #1 порядковый номер, присвоенный автоматически Системой, 17.10.2022 - дата создания в Системе, (4) – количество созданных контрактов, (5) – количество созданных контрагентов внутри Организации.

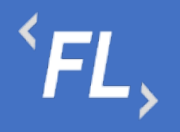

| <b>FLOW</b><br><b>DOC</b>          | Мои организации - 5                          |                                                      |
|------------------------------------|----------------------------------------------|------------------------------------------------------|
| $\Omega$<br><b>МОИ ОРГАНИЗАЦИИ</b> | Поиск                                        | $\mathbf{Q}_\mathrm{c}$                              |
| ශ<br>НАСТРОЙКИ                     | Активный<br>#1 ЗАО "Проверенные Технологии"  | 17.10.2022<br>$\Box$ 4<br>$25 - 5$                   |
|                                    | Активный<br>#2 3AO "ΠΡΟΕΚΤ-Α"                | 18.10.2022<br>$\Box$ 0<br>$\int_{0}^{\infty}$ 0      |
|                                    | <b>Активный</b><br>#3 ИП "Плюшкин и КО"      | 18.10.2022<br>$\Box$ 0<br>$\beta$ 0                  |
|                                    | Активный<br>#4 000 "ABC CHCTEMC"             | 18.10.2022<br>$\Box$ 0<br>$\int_{\partial \Omega}$ 0 |
|                                    | <b>Активный</b><br>#5 000 "Железные проекты" | 18.10.2022<br>$\Box$ 0<br>$20 - 0$                   |
|                                    |                                              |                                                      |
| ⊣]<br>ПОЛЬЗОВАТЕЛЬ                 |                                              |                                                      |

*Рисунок 6. Окно со списком доступных Организаций*

#### 5.2 Уведомления организации

В данном разделе пользователь может самостоятельно выбрать получение уведомлений на e-mail указанный при регистрации в Системе. Уведомления приходят в автоматическом режиме по выбранным сущностям, при совершении действия с выбранной сущностью.

Присутствует возможность получения уведомлений по окончанию срока действия сущностей.

На рисунке ниже отображено:

- FlowDoc Plus логотип Системы, при нажатии на который, можно перейти в главный раздел или на начальную страницу со списком Организаций. В шапке отображается общее количество доступных Организаций для авторизованного пользователя.
- Настройки Название выбранного раздела в шапке и число организаций и уровень доступа настраивается Администратором Системы. Возможность редактирования уведомлений, приходящих в автоматическом режиме на e-mail зарегистрированного пользователя Системы. Пользователь самостоятельно

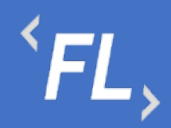

выбирает нужные нотификации (уведомления), по которым хотелось бы получать уведомления по всем изменениям, по указанным основным сущностям Системы.

- Зеленая галочка уведомление включено, рассылка на e-mail пользователя активирована и отправляется при наличии изменений.
- Серый крестик уведомление отключено, рассылка на e-mail не отправляется.
- Пользователь Кнопка выхода из системы, разлогирование и завершение текущего сеанса.

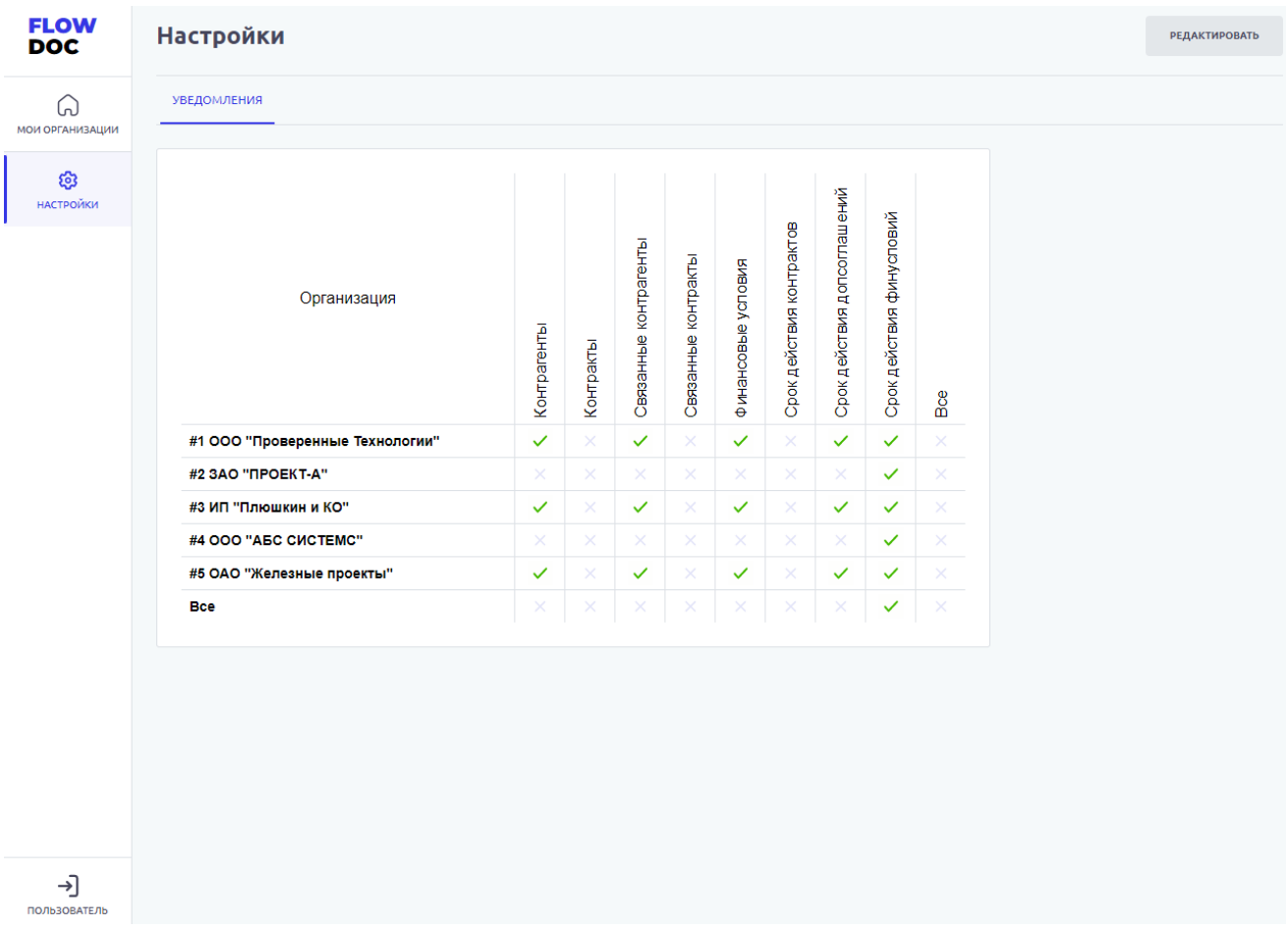

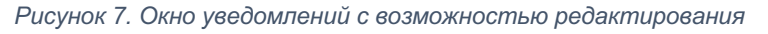

# $\overline{f}$   $\overline{f}$   $\overline{f}$

| <b>FLOW</b><br><b>DOC</b>                          | <b>Настройки</b>                                                                                                    |              | ООО "Проверенные Технологии" ∨ |
|----------------------------------------------------|----------------------------------------------------------------------------------------------------|--------------|--------------------------------|
| ႕<br><b>КОНТРАГЕНТЫ</b>                            | ← ООО "Проверенные Технологии"                                                                                                    |              | <b>РЕДАКТИРОВАТЬ</b>           |
| ⊟<br><b>КОНТРАКТЫ</b>                              | ДОПОЛНИТЕЛЬНЫЕ ПАРАМЕТРЫ<br><b>УВЕДОМЛЕНИЯ</b><br><b>ОРГАНИЗАЦИЯ</b>                                                                                       |              |                                |
| 日<br><b>ОТЧЕТЫ</b>                                 | Получать уведомления на создание/изменения/удаления основных сущностей                                                                                     |              |                                |
| Ò                                                  | Контрагенты                                                                                                    | $\checkmark$ |                                |
| ДОКУМЕНТЫ                                          | Контракты                                                                                                    | ×            |                                |
| Ō                                                  | Связанные контрагенты                                                                                                    | $\checkmark$ |                                |
| ИСТОРИЯ                                            | Связанные контракты                                                                                                    | ×            |                                |
| ශ<br><b>НАСТРОЙКИ</b>                              | Финансовые условия<br>Получать уведомления о сроке действия сущностей<br>*Уведомления будут приходить за 30, 15, 7 и 0 (по факту изменения статуса) суток. | $\checkmark$ |                                |
|                                                    | Срок действия контрактов                                                                                                    | ×            |                                |
|                                                    | Срок действия допсоглашений                                                                                                    | $\checkmark$ |                                |
|                                                    | Срок действия финусловий                                                                                                    | ×            |                                |
| Q<br>ПОИСК<br>$\rightarrow$<br><b>ПОЛЬЗОВАТЕЛЬ</b> |                                                                                                    |              |                                |

*Рисунок 8. Окно уведомлений с возможностью редактирования*

Чтобы войти в режим редактирования Уведомлений в разделе Настройки, необходимо нажать на кнопку "Редактировать" и поставить "чекбокс" в необходимом поле.

# **6 РОЛИ И УРОВНИ ДОСТУПА**

Ниже приведена таблица с основными сущностями Системы и Ролями.

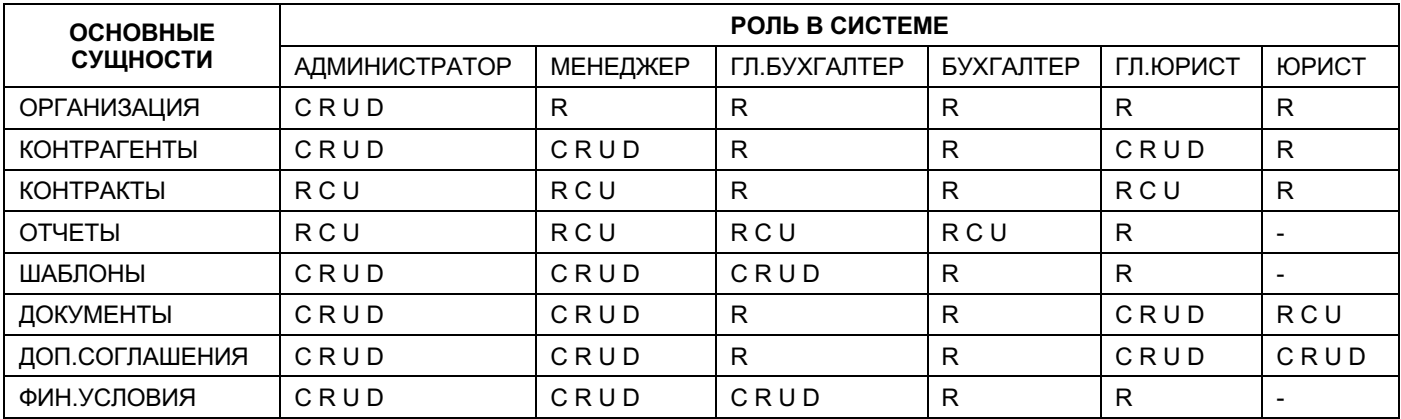

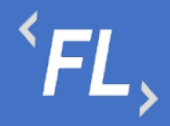

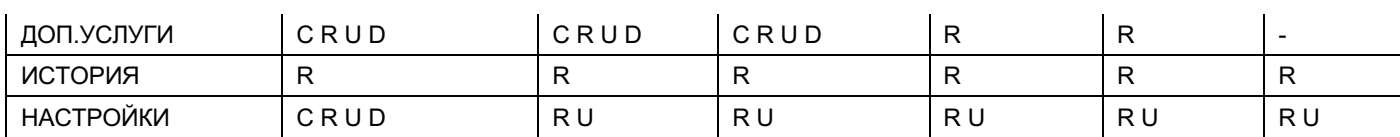

Просмотр – R

Создание – C

Изменение – U

Удаление – D

Недоступно - "-"

# **7 ОРГАНИЗАЦИЯ**

#### 7.1 Контрагенты

Раздел Системы, где отображаются все созданные Контрагенты в выбранной Организации. Доступна строка поиска по названию или заданному тегу в параметрах Контрагента, поиск ищет совпадения по части слова или введенное искомое название целиком.

Доступные фильтры:

- Статус Активный или Неактивный. Отбор по статусу Контрагента в выбранной Организации, фильтр отображает список с текущим выбранным статусом всех КА в Организации. По умолчанию – отображаются все Контрагенты.
- Дата создания дата или период создания КА в выбранной Организации и в Системе FlowDoc Plus.
- По наличию КА фильтр и отображение КА в выбранной Организации по наличию связанных Контрактов с этим КА.
- По наличию ФУ фильтр и отображение КА в выбранной Организации по наличию связанных финансовых условий с этим КА.
- По наличию ошибок фильтр и отображение КА с найденной ошибкой обмена данными с внешними Системами. Устранение появившейся ошибки, связанной с расхождением данных и разблокировки возможности формирования Актов и Счетов в Системе FlowDoc Plus.

Доступная сортировка:

• ID Контрагента – сортировка по уникальному порядковому номеру создания КА в Системе.

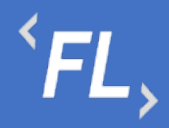

• Дата создания – сортировка по дате создания КА в Системе.

Далее, более подробно в разделе Контрагенты.

| <b>FLOW</b><br><b>DOC</b> | Контрагенты - 113<br>ООО "Проверенные технологии" ∨                                                            |                      |  |
|---------------------------|----------------------------------------------------------------------------------------------------|----------------------|--|
| កំ<br><b>КОНТРАГЕНТЫ</b>  | Поиск<br>Название                                                                                              | $\alpha$             |  |
| ⊟<br><b>КОНТРАКТЫ</b>     | ▭<br>По наличию ФУ: Все V<br>CTaTyC: Bce v<br>По наличию контрактов: Все V<br>Дата создания: Начало<br>- Конец |                      |  |
| 圓<br>ОТЧЕТЫ               | По наличию ошибок: Все V                                                                                       |                      |  |
| Ò<br>ДОКУМЕНТЫ            | C ID контрагента<br>Дата создания                                                                              |                      |  |
| Ō<br>ИСТОРИЯ              | <b>Активный</b><br>22.06.2022<br>#161 3AO "ΠΡΟΕΚΤ-Μ"                                                           | % 4<br>$\Box$ 2      |  |
| ලා<br>НАСТРОЙКИ           | <b>Активный</b><br>04.05.2022<br>#155 3AO "ΠΡΟΕΚΤ-Α"                                                           | $%$ 6<br>$\Box$ 2    |  |
|                           | <b>Активный</b><br>11.04.2022<br>#154 OOO "ABC CHCTEMC"                                                        | $%$ 0<br>$\square$ 0 |  |
|                           | <b>Активный</b><br>11.02.2022<br>#153 000 "Железные проекты"                                                   | %3<br>$\Box$ 1       |  |
| $\mathsf Q$<br>поиск      | <b>Активный</b><br>23.12.2021<br>#152 ПАО "ЛДК - Технологии"                                                   | % 200<br>$\Box$ 1    |  |
| ⊣]<br>БУХГАЛТЕР           | <b>Активный</b><br>23.12.2021<br>#151 ООО "Проект СБПЧ"                                                        | % 200<br>$(0, -1)$   |  |

*Рисунок 9. Организация. Контрагенты.*

#### 7.2 Контракты

Раздел Системы, где отображаются все созданные Контракты в выбранной Организации. Доступна строка поиска по названию, заданному тегу в параметрах, номеру контракта, связанному контрагенту. Поиск ищет совпадения по части слова или введенное искомое название целиком.

Доступные фильтры:

• Статус – Действует или Расторгнут. Отбор по статусу Контракта в выбранной Организации, фильтр отображает список с текущим выбранным статусом всех Контрактов в Организации. По умолчанию – отображаются все Контракты.

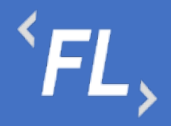

- Дата заключения дата или период начала действия Контакта (должно совпадать в подписанным Сторонами документом) в выбранной Организации и в Системе FlowDoc Plus.
- По наличию ошибок в ДС фильтр и отображение Контрактов с найденной ошибкой загруженных и непроверенных доп.соглашений Контракта. Устранение появившейся ошибки, связанной с расхождением данных и разблокировки возможности формирования Актов и Счетов в Системе FlowDoc Plus.

Доступная сортировка:

- ID Контракта сортировка по уникальному порядковому номеру создания Контракта в Системе.
- Дата заключения сортировка по дате заключения Контракта в Системе.

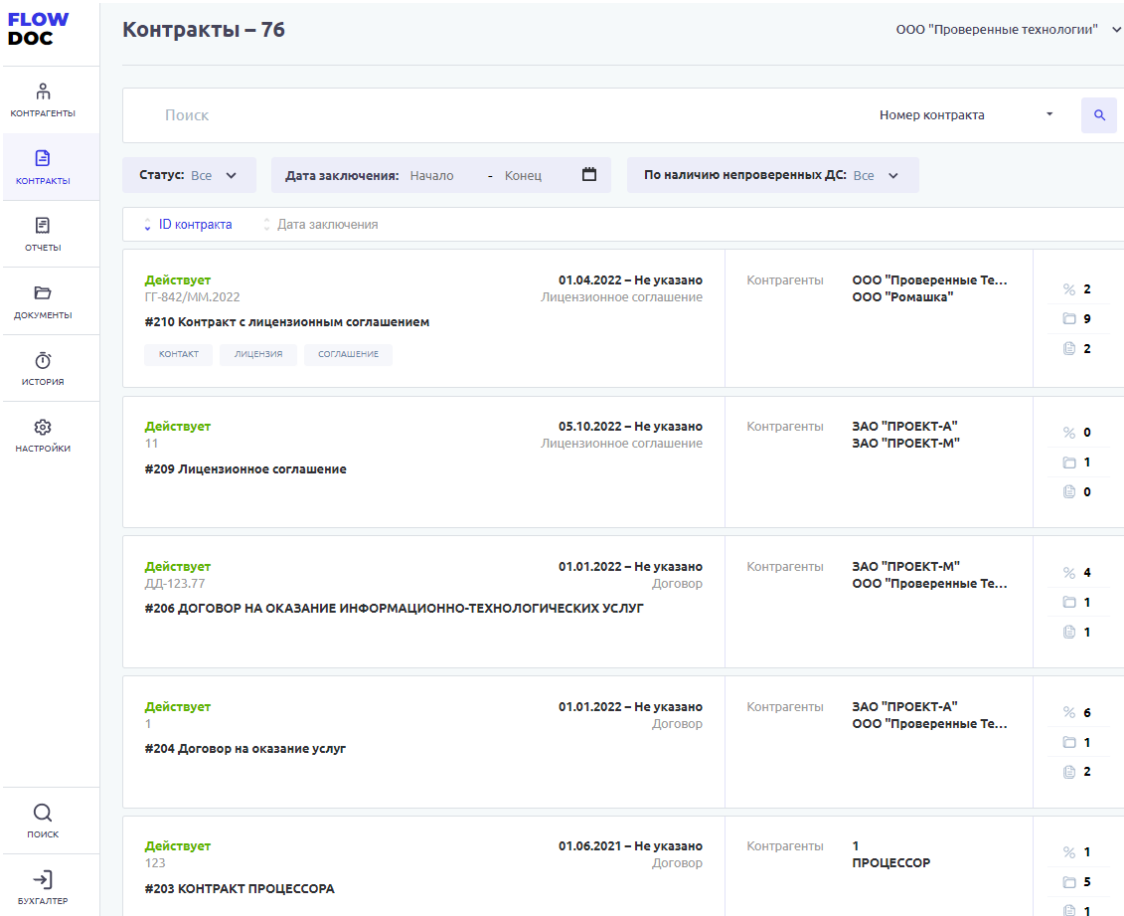

Далее, более подробно в разделе Контракты.

*Рисунок 10. Организация. Контракты.*

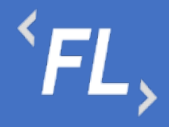

#### 7.3 Отчеты

Раздел Системы, где хранятся и отображаются все сформированные отчеты пользователями. По умолчанию, самый новый или последний сформированный отчет отображается вверху списка.

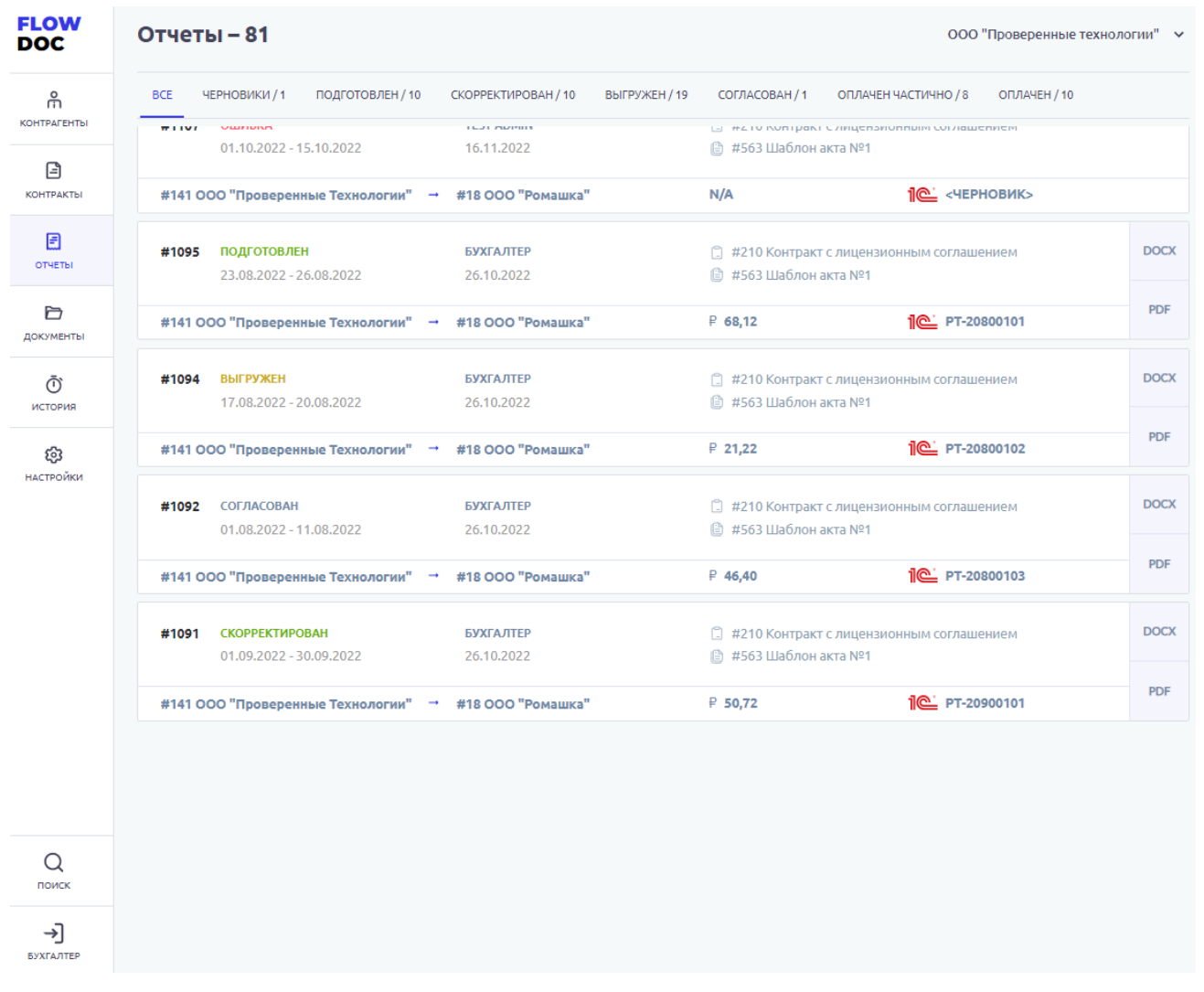

*Рисунок 11. Отчеты.*

На карточке отчета отображается:

- ID Номер отчета порядковый и задается Системой и не подлежит изменению.
- Статус Черновик, Подготовлен, Скорректирован, Выгружен, Согласован, Оплачен частично, Оплачен. Статусы служат для отслеживания бизнеспроцесса по статусу оплаты того или иного Контрагента и всеми участниками процесса – зарегистрированными пользователями Системы.

Доступны переходы статусов:

- Черновик -> Подготовлен или Отменен
- Отменен -> переход в другой статус не доступен

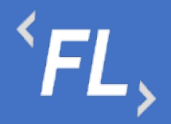

- Подготовлен -> Выгружен или Отменен или Скорректирован
- Скорректирован -> Выгружен
- Выгружен -> Согласован или Скорректирован
- Согласован -> Оплачен частично или Оплачен
- Оплачен частично -> Оплачен
- Оплачен -> переход в другой статус не доступен

#### Фильтр:

- Статус выполнения статус выполнения отчета в Системе, глобально делится на два статуса: успешное формирование отчета или ошибка, есть промежуточные или временные статусы, которые отображают переход из одного состояния статуса выполнения в другой;
- Статус отчета фильтр по статусу отчета от Черновик до Оплачен;
- Дата создания дата формирования отчета в Системе;
- Период отчета период выгрузки, заданный пользователем при формировании отчета;
- Инициатор Пользователь, запросивший или инициировавший формирование отчета;
- Контракт ID Номер и название Контракта, к которому принадлежит сформированный отчет.
- Шаблон акта Номер и название шаблона акта, к которому принадлежит сформированный отчет.
- Номер акта состоит из кода Организации и порядкового номера сформированного акта в Системе. Может быть исправлен или скорректирован.
- Плательщик Контрагент, физическое или юридическое лицо, которое производит оплату за товар или услугу.
- Получатель Контрагент, физическое или юридическое лицо, которое получает вознаграждение за произведенный товар или оказанную услугу.
- Сумма итоговая сумма инвойса или вознаграждения, согласно указанного тарифа или тарифов в финансовых условиях.
- 1С файл формата.xlsx содержащий в себе набор параметров сформированного отчета для загрузки данных во внешние Системы (1С).
- DOCX выгрузка сформированного Акта, в формате.docx согласно ранее заруженного шаблона.
- PDF выгрузка сформированного Акта, в формате.pdf согласно ранее заруженного шаблона.

Далее, более подробно в разделе Шаблоны Актов и Отчеты.

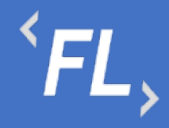

#### 7.4 Документы

Раздел Системы, где отображаются и хранятся загруженные документы.

#### *Важно! В данном разделе располагаются документы, загруженные и относящиеся к выбранной Организации.*

В разделе "Файлы вне папок" хранятся файлы, загруженные в данном подразделе и не перенесенные или сгруппированные физически в раздел "Папки".

В разделе "Папки" хранятся загруженные документы при создании Контракта, которые были перенесены из раздела "Файлы вне папок"

- Дата загрузки дата и время загрузки документа в Систему отображается в разделе напротив выбранного документа, так же данная информация доступна в разделе "История".
- Все файлы списком отображение всех загруженных файлов и документов во в разделах "Папки" и "Файлы вне папок"

| <b>FLOW</b><br><b>DOC</b>                            | Документы                                                                                                    | ООО "Проверенные технологии" ∨ |
|------------------------------------------------------|----------------------------------------------------------------------------------------------------|--------------------------------|
| $\stackrel{\circ}{\pitchfork}$<br><b>КОНТРАГЕНТЫ</b> | Папки                                                                                                    | Все файлы списком              |
| €<br>КОНТРАКТЫ                                       |                                                                                                    |                                |
| $\Box$<br>ОТЧЕТЫ                                     | 仓<br>$\Box$ 2<br>$\Box$ 8<br>$\Box$ 4<br>$\Box$ 0<br>$\Box$ 3<br>Общая<br>Trash<br>Архив<br>Документы<br>Фото |                                |
| D<br>ДОКУМЕНТЫ                                       |                                                                                                    |                                |
| Ō<br>ИСТОРИЯ                                         | Файлы вне папок                                                                                               |                                |
| ලා<br>НАСТРОЙКИ                                      | Apple pay final.docx<br>190 Kb _ 몸<br><b>DOCX</b>                                                             | 21.01.2020 в 18:11             |
|                                                      | Service agreement.pdf<br>몹<br>14mb<br>PDF                                                                     | 24.03.2020 в 15:13             |
|                                                      | ios_scan_2494079428.pdf<br>43 Kb<br>믑<br>PDF                                                                  | 25.11.2019 в 17:49             |
|                                                      | terms_of_service_cbd.pdf<br>381 Kb - 몸<br>PDF                                                                 | 11.12.2019 в 15:27             |
| Q<br>поиск                                           |                                                                                                    |                                |
| 刁<br>БУХГАЛТЕР                                       |                                                                                                    |                                |

*Рисунок 12. Организация. Документы*

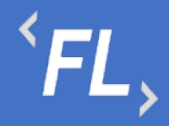

#### 7.5 История

Раздел Системы, где отображаются все изменения в выбранном Контрагенте.

Доступен фильтр отбора по:

- Все все изменения в выбранной Организации
- Финансовые условия отбор изменений по финансовым условиям в выбранной Организации
- Шаблоны отбор изменений по шаблонам актам в выбранной Организации
- Инициатор выпадающий список пользователей, с возможностью поиска по части слова или совпадению целиком. Позволяет отфильтровать изменения искомым пользователем
- Дата заключения дата или период начала действия Контакта (должно совпадать в подписанным Сторонами документом) в выбранной Организации и в Системе FlowDoc Plus.
- Шаблон акта фильтр с выпадающим списком всех созданных шаблонов актов в выбранной Организации.
- Фин.условие фильтр с выпадающим списком всех созданных финансовых условий в выбранной Организации.
- Сбросить обнуление или сброс всех заданных значений в фильтре.
- Отметить все как прочитанные меняет статус всех изменений, как прочитанные или просмотренные пользователем Системы, под которым произошел вход в Систему.

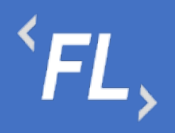

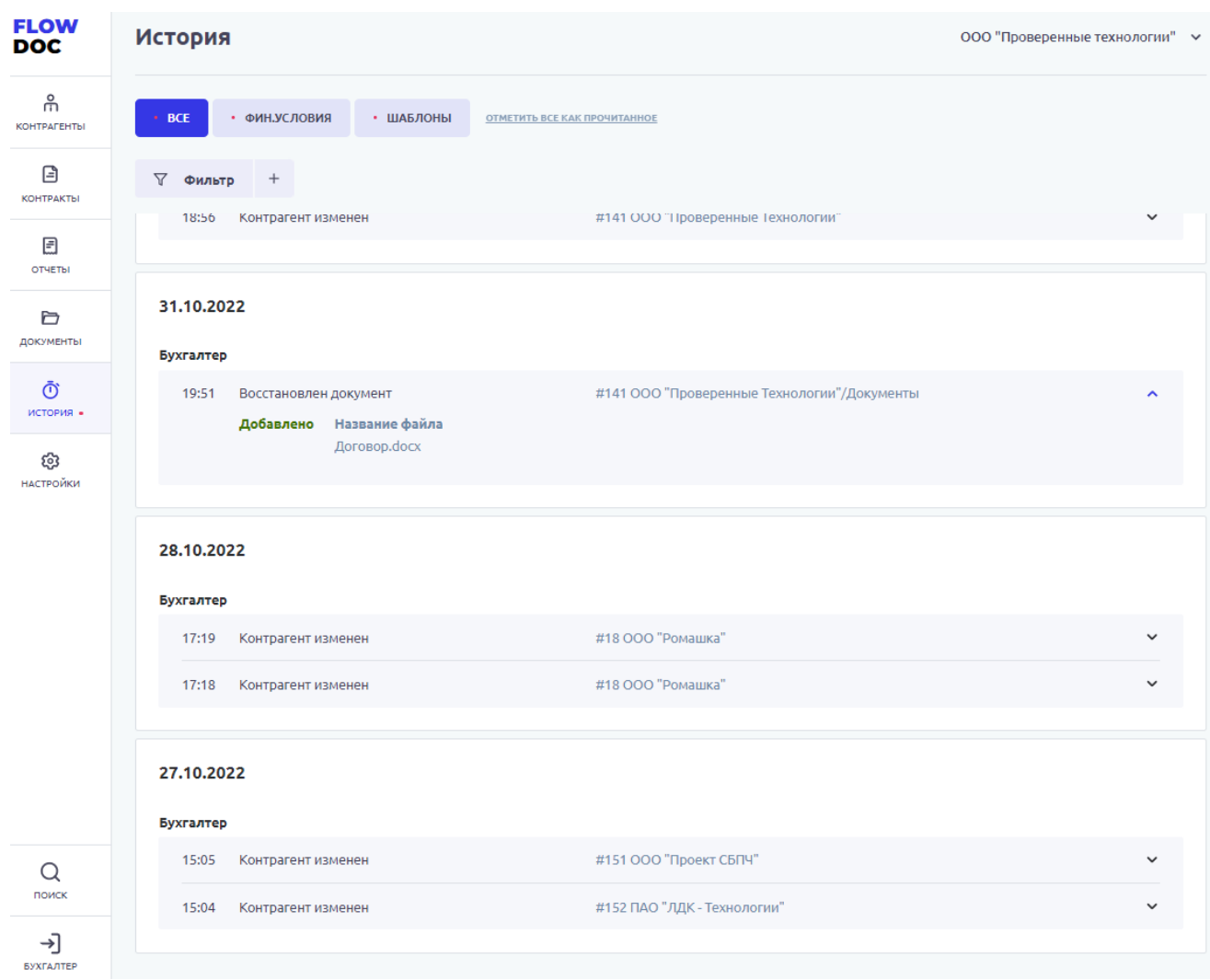

*Рисунок 13. Организация. История.*

#### 7.6 Настройки

В данном разделе Пользователь может самостоятельно выбрать получение уведомлений на e-mail указанный при регистрации в Системе. Уведомления приходят в автоматическом режиме по выбранным сущностям, при совершении действия с выбранной сущностью.

Присутствует возможность получения уведомлений по окончанию срока действия сущностей.

На рисунке ниже:

• FlowDoc Plus - логотип Системы, при нажатии на который, можно перейти в главный раздел или на начальную страницу со списком Организаций. В шапке отображается общее количество доступных Организаций для авторизованного пользователя.

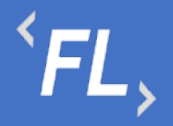

- Настройки Название выбранного раздела в шапке и число организаций и уровень доступа настраивается Администратором Системы. Возможность редактирования уведомлений, приходящих в автоматическом режиме на e-mail зарегистрированного пользователя Системы. Пользователь самостоятельно выбирает нужные нотификации (уведомления), по которым хотелось бы получать уведомления по всем изменениям, по указанным основным сущностям Системы.
- Зеленая галочка уведомление включено, рассылка на e-mail пользователя активирована и отправляется при наличии изменений.
- Серый крестик уведомление отключено, рассылка на e-mail не отправляется.
- Пользователь кнопка выхода из системы, разлогирование и завершение текущего сеанса.

| <b>FLOW</b><br><b>DOC</b> | <b>Настройки</b>                                                                  |              | ООО "Проверенные технологии" ∨ |
|---------------------------|-----------------------------------------------------------------------------------|--------------|--------------------------------|
| ႕မွ<br><b>КОНТРАГЕНТЫ</b> | ← ООО "Проверенные технологии"                                                    |              | <b>РЕДАКТИРОВАТЬ</b>           |
| ⊟<br>КОНТРАКТЫ            | УВЕДОМЛЕНИЯ<br><b>ОРГАНИЗАЦИЯ</b><br>ДОПОЛНИТЕЛЬНЫЕ ПАРАМЕТРЫ                     |              |                                |
| 圓<br>ОТЧЕТЫ               | Получать уведомления на создание/изменения/удаления основных сущностей            |              |                                |
| Ò                         | Контрагенты                                                                       | $\checkmark$ |                                |
| ДОКУМЕНТЫ                 | Контракты                                                                         | $\checkmark$ |                                |
|                           | Связанные контрагенты                                                             | $\checkmark$ |                                |
| Ō<br>история -            | Связанные контракты                                                               | $\checkmark$ |                                |
| ෯<br>НАСТРОЙКИ            | Финансовые условия<br>Получать уведомления о сроке действия сущностей             | $\checkmark$ |                                |
|                           | *Уведомления будут приходить за 30, 15, 7 и 0 (по факту изменения статуса) суток. |              |                                |
|                           | Срок действия контрактов                                                          | $\checkmark$ |                                |
|                           | Срок действия допсоглашений                                                       | $\checkmark$ |                                |
|                           | Срок действия финусловий                                                          | ✓            |                                |
|                           |                                                                                   |              |                                |
| Q<br>поиск                |                                                                                   |              |                                |
| →<br>БУХГАЛТЕР            |                                                                                   |              |                                |

*Рисунок 14. Организация. Настройки*

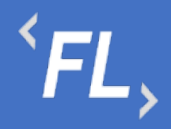

Чтобы войти в режим редактирования Уведомлений в разделе Настройки, необходимо нажать на кнопку "Редактировать" и поставить "чекбокс" в необходимом поле. Далее необходимо подтвердить сохранение изменений.

#### 7.7 Поиск

Глобальный поиск по всем найденным совпадениям в части слова или целиком по Контрактам, Контрагетам или Документам в выбранной Организации.

Система инициализирует незашифрованные документы и иную информацию, и позволяет найти искомый документ или строку документа или иную доступную информацию, находящуюся в Системе.

Осуществляется быстрый доступ к найденной информации и открытие искомого раздела при нажатии на найденный блок или область.

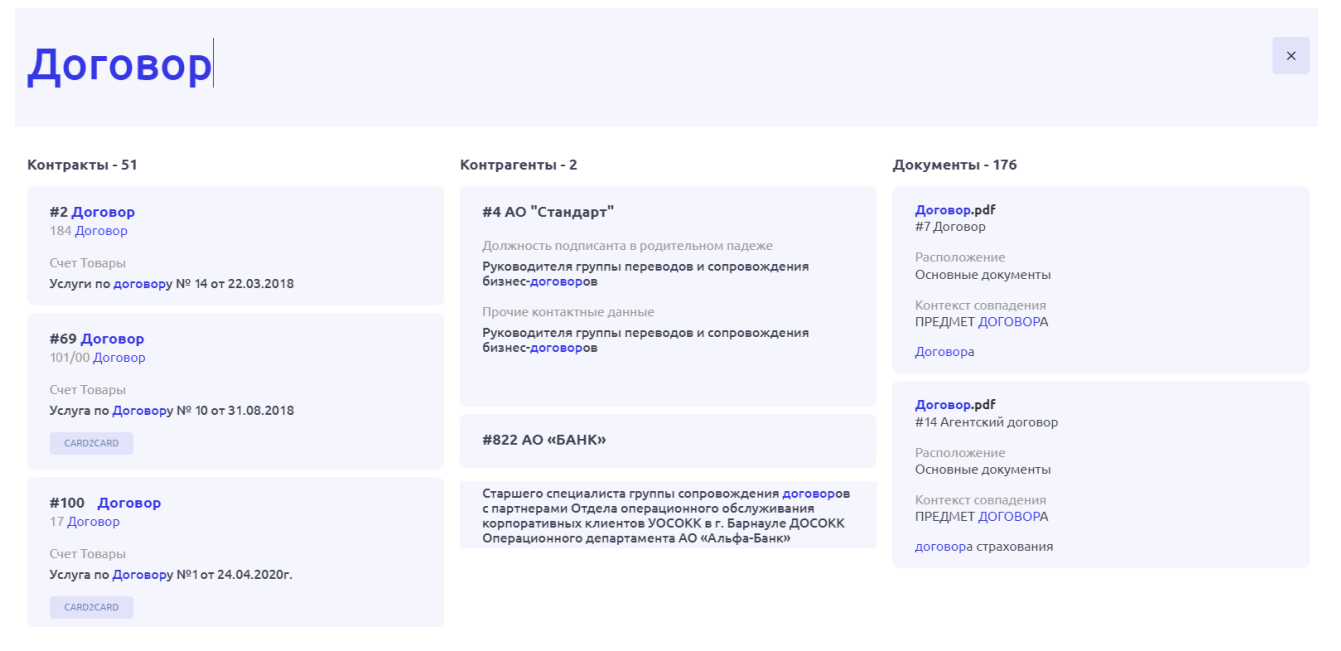

*Рисунок 15. Организация. Поиск.*

#### 7.8 Выход

Выход пользователя из Системы и завершение текущего сеанса, с потерей все несохраненной информации.

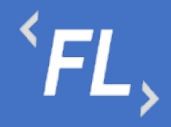

### **8 КОНТРАГЕНТЫ**

#### 8.1 Стартовая страница

При открытии главной или стартовой страницы раздела Системы отображается список зарегистрированных Контрагентов в Системе, доступен ряд функций:

Поиск – строка поиска по полному или частичному совпадению наименованию контрагента, поиск по Названию или Тегу. Создание или изменение Тега доступно в карточке Контрагента, более подробно в следующем разделе "Основные данные".

Типы фильтрации – отбор данных по заданным критериям в on-line режиме. Доступен отбор по статусу (активный/не активный), по дате создания в системе, доступен выбор периода. По наличию контрактов у Контрагента, по наличию Финансовых условий, по наличию ошибок в обмене данными с внешними Системами.

| <b>FLOW</b><br><b>DOC</b> | Контрагенты - 113<br>ООО "Проверенные технологии" ∨                                    |                      |                   |
|---------------------------|----------------------------------------------------------------------------------------|----------------------|-------------------|
| 유<br>КОНТРАГЕНТЫ          | Поиск                                                                                  | Название             | $\alpha$          |
| ⊟<br>КОНТРАКТЫ            | ▭<br>CTaTyC: Bce v<br>Дата создания: Начало<br>По наличию контрактов: Все V<br>- Конец | По наличию ФУ: Все V |                   |
| 目<br>ОТЧЕТЫ               | По наличию ошибок: Все $\vee$                                                          |                      |                   |
| Ò<br>ДОКУМЕНТЫ            | C ID контрагента<br>€ Дата создания                                                    |                      |                   |
| Ō<br>история -            | <b>Активный</b><br>#161 3AO "ΠΡΟΕΚΤ-Μ"                                                 | 22.06.2022           | %4<br>$\Box$ 2    |
| ලා<br>НАСТРОЙКИ           | <b>Активный</b><br>#155 3AO "ΠΡΟΕΚΤ-Α"                                                 | 04.05.2022           | $%$ 6<br>$\Box$ 2 |
|                           | <b>Активный</b><br>#154 000 "ABC CHCTEMC"                                              | 11.04.2022           | $%$ 0<br>$\Box$ 0 |
|                           | <b>Активный</b><br>#153 000 "Железные проекты"                                         | 11.02.2022           | $%$ 3<br>$°$ 1    |
| Q<br>поиск                | <b>Активный</b><br>#152 ПАО "ЛДК - Технологии"                                         | 23.12.2021           | % 200<br>$\Box$ 1 |
| ⊣<br>БУХГАЛТЕР            | <b>Активный</b><br>#151 ООО "Проект СБПЧ"                                              | 23.12.2021           | %200<br>$n - 1$   |

*Рисунок 16. Стартовая страница раздела*

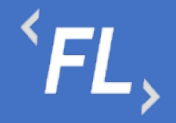

Типы сортировки – сортировка данных по умолчанию задана в Системе по порядковому номеру (ID) создания Контрагента. Доступна сортировка по ID или дате создания КА в Системе.

На карточке КА отображено название, статус, порядковый номер создания, дата создания, а также:

 $\Box$  1 Информационный блок - % количество созданных финансовых условий, и количество созданных контрактов у выбранного Контрагента.

 $% 4$ 

ООО "Проверенные технологии" >

- область действий со сменой "Организации", при выборе которой произойдет смена вышестоящей сущности Организации, все несохраненные данные будут утеряны!

Каждый Контрагент – это отдельная и самостоятельная сущность, имеющая свой уникальный набор параметров, статусов, периодов, данных и имеющий свой собственный набор нижестоящих Контрактов, Финансовых условий, Дополнительных соглашений, Документов, а также связанных с ним отдельно взятых КА и Контрактов.

8.2 Основные Данные

При открытии выбранного Контрагента Система отображает страницу с основными и дополнительными данными, параметрами, документами. Подробное и полное отображение параметров выбранной сущности даёт возможность ознакомиться, дополнить или изменить внесенную ранее информацию.

При регистрации нового КА в Системе или редактировании ранее созданного, отображается модальное окно с возможностью внесения изменений или дополнению новой информации на карточке КА.

Описание подразделов ниже, карточки Контрагента совмещает в себе описание информации как по регистрации нового КА, так и по редактированию ранее созданного КА.

Подраздел с Основными данными отображает следующую информацию о Контрагенте:

- Наименование название КА в Системе, заданное пользователем, имеющим на это полномочия на создание или изменение согласно присвоенной роли в Системе.
- Дата создания задается автоматически Системой и не подлежит изменению, отображает дату регистрации выбранной сущности.
- Статус присваивается по умолчанию "Активный", при изменении можно указать статус "Не активный", с обязательным заполнением полей "дата расторжения" и "причина расторжения".

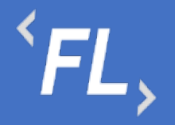

- Дата расторжения выбирается пользователем, если выбранной роли доступен данный функционал. Доступно в связке с описанием причины расторжения и перевода в статус "Не активный".
- Теги уникальное название, доступно в строке поиска и позволяет найти искомого Контрагента по заданному тегу, может быть задано неограниченное число тегов, поиск в строке поиска по частичному или полному совпадению.
- Источник данных мерчант, менеджер, процессор или иная внешняя сущность в Системе, необходимая для обмена данными с внешним источником. Может быть, как Программа, Информационная Система или ПАК настроенная на обмен данными с Системой. Необходим для успешного формирования актов и счетов в Системе, по заданным критериям расчета. Более подробно в разделе Финансовые Условия.
- Параметры 1С параметры необходимые для выгрузки данных во внешнюю систему "1С:Предприятие". Внесенные параметры передаются посредством выгрузки в формате.csv при формировании отчета или Акта, при условии его наличия в Контракте. Более подробно в разделе "Шаблоны актов".
- Дополнительные параметры набор данных, контактов, адресов, формы деятельности, должностей, ФИО и любых иных данных, служащих для хранения информации и поддержания в актуальном состоянии. Так же используется для формирования актов и счетов. Более подробно в разделе "Шаблоны актов".

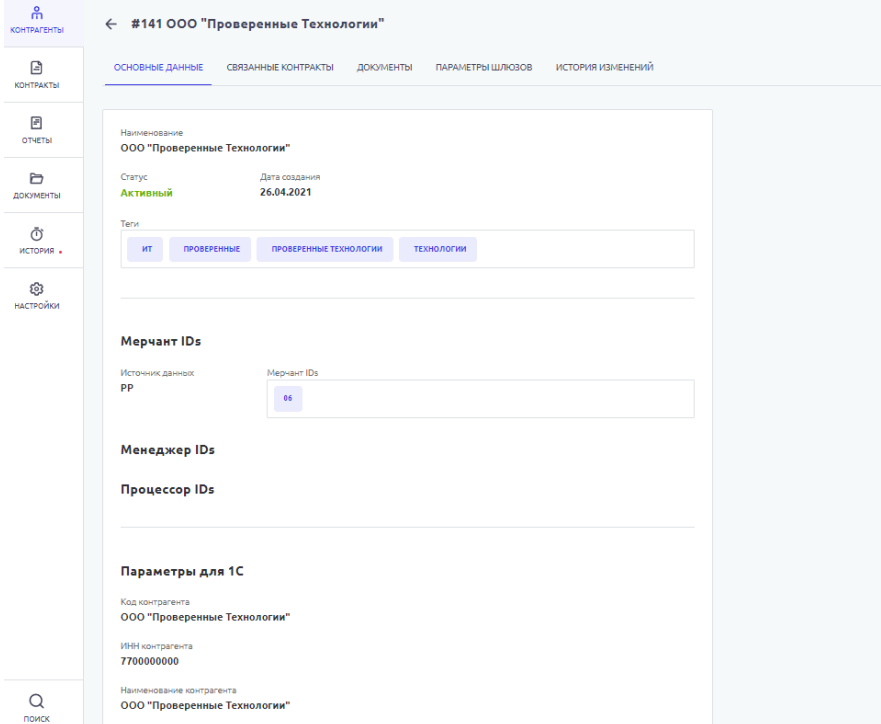

*Рисунок 17. Контрагент. Основные данные.*

#### 8.3 Связанные Контракты

Раздел Системы, где отображается список Контрактов, которые были связаны между собой, согласно пункту Договора или иного условия, закрепленного в юридической плоскости и подписанного всеми сторонами. Может быть, как двусторонний или трехсторонний Договор или иное Соглашение, ограничение максимального количества связей Системой не предусмотрено.

Каждый отдельно взятый блок на рисунке ниже – самостоятельный Контракт, который имеет необходимый набор данных, сроков, статусов, документов, связей, финансовых условий и иных данных. Более подробно в разделе Контракты.

Подраздел со Связанными Контрактами отображает следующую информацию о Контрагенте:

- Статус "Действует" устанавливается по умолчанию в Системе при создании Контракта. Статус "Расторгнут" – устанавливается вручную пользователем или Системой по достижении даты окончания действия Контракта. Более подробно в разделе Контракты.
- Номер контракта задается вручную, обязателен к заполнению, доступен ввод символов и чисел, номер доступен через строку поиска в одноимённом разделе.
- Порядковый номер задается Системой, не подлежит изменению.
- Наименование задается вручную, обязательно к заполнению, доступен ввод символов и чисел, наименование доступно через строку поиска в одноимённом разделе.
- Тип выпадающий список, задается Администратором Системы. Доступен к выбору только один тип, одновременное сочетание нескольких типов запрещено. Более подробно в разделе Контракты.
- Период действия диапазон дат Контракта, влияющие на текущий статус и возможность работы с нижестоящими сущностями, такие как Доп.соглашения или Фин.условия. Более подробно в разделе Контракты.
- Стороны Контракта стороны договора или иного соглашения, может быть добавлено любое количество Контрагентов.

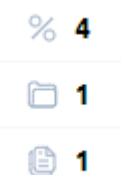

• Информационный блок - количество финансовых условий, документов и шаблонов актов, созданных в выбранном Контракте. Более подробно во соответствующих подразделах Контракты.

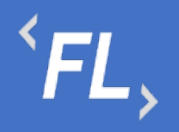

| <b>FLOW</b><br><b>DOC</b> | Контрагенты                                                                                                    |                   | ООО "Проверенные технологии" ∨             |                           |
|---------------------------|----------------------------------------------------------------------------------------------------|-------------------|--------------------------------------------|---------------------------|
| កំ<br>КОНТРАГЕНТЫ         | ← #141 000 "Проверенные Технологии"                                                                                                    |                   |                                            |                           |
| 日<br>КОНТРАКТЫ            | ОСНОВНЫЕ ДАННЫЕ<br>СВЯЗАННЫЕ КОНТРАКТЫ<br>ДОКУМЕНТЫ<br>ПАРАМЕТРЫ ШЛЮЗОВ                                                                                            | ИСТОРИЯ ИЗМЕНЕНИЙ |                                            |                           |
| F<br>ОТЧЕТЫ               | CTaTyC: Bce v                                                                                                    |                   |                                            |                           |
| Ò<br>ДОКУМЕНТЫ            | Действует<br>01.01.2022 - Не указано<br>ДД-123.77<br>Договор<br>#206 ДОГОВОР НА ОКАЗАНИЕ ИНФОРМАЦИОННО-ТЕХНОЛОГИЧЕСКИХ УСЛУГ                                       | Контрагенты       | ЗАО "ПРОЕКТ-М"<br>ООО "Проверенные Те      | %4<br>n 1                 |
| Ō<br>история.             |                                                                                                    |                   |                                            | 1 ⊜                       |
| හි<br><b>НАСТРОЙКИ</b>    | Действует<br>01.01.2022 - Не указано<br>Договор<br>1<br>#204 Договор на оказание услуг                                                                             | Контрагенты       | ЗАО "ПРОЕКТ-А"<br>ООО "Проверенные Те      | %6<br>$\Box$ 1<br>19 2    |
|                           | Действует<br>30.09.2015 - Не указано<br>1509-06<br>Заявление о присоединении<br>#39 Заявление о присоединении                                                      | Контрагенты       | ООО "АБС СИСТЕМС"<br>ООО "Проверенные Те   | %2<br>$\Box$ 2<br>1 ⊜     |
|                           | Действует<br>01.04.2022 - Не указано<br>FF-842/MM.2022<br>Лицензионное соглашение<br>#210 Контракт с лицензионным соглашением<br>KOHTAKT<br>ЛИЦЕНЗИЯ<br>СОГЛАШЕНИЕ | Контрагенты       | ООО "Проверенные Те<br>ООО "Ромашка"       | %2<br>1 9<br>$^{\circ}$ 2 |
| Q                         | Действует<br>14.05.2020 - Не указано<br>ПП-8719-99<br>Лицензионное соглашение<br>#191 Лицензионное соглашение                                                      | Контрагенты       | ООО "Проверенные Те<br>ООО МКК «Денежный   | %2<br>$\Box$ 2<br>6       |
| поиск<br>→]<br>БУХГАЛТЕР  | 01.01.2020 - Не указано<br>Действует<br>55-007CN<br>Соглашение о неразглашении<br><b>HOOK C</b>                                                                    | Контрагенты       | 000 "Железные проек<br>ООО "Проверенные Те | %3<br>$\Box$ 20           |

*Рисунок 18. Контрагент. Связанные Контракты*

#### 8.4 Документы

Раздел Системы, где отображаются и хранятся загруженные документы.

#### *Важно! В данном разделе располагаются документы, загруженные и относящиеся к выбранному Контрагенту.*

В разделе "Файлы вне папок" хранятся файлы, загруженные в данном подразделе и не перенесенные или сгруппированные физически в раздел "Папки".

В разделе "Папки" хранятся загруженные документы при создании Контракта, которые были перенесены из раздела "Файлы вне папок"

• Дата загрузки – дата и время загрузки документа в Систему отображается в разделе напротив выбранного документа, так же данная информация доступна в разделе "Истории изменений".

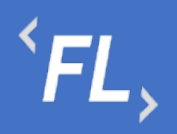

| <b>FLOW</b><br><b>DOC</b>      | Контрагенты<br>ООО "Проверенные технологии" →                                                |                    |  |
|--------------------------------|----------------------------------------------------------------------------------------------|--------------------|--|
| កំ<br>КОНТРАГЕНТЫ              | ← #141 000 "Проверенные Технологии"                                                          |                    |  |
| €<br>КОНТРАКТЫ                 | ИСТОРИЯ ИЗМЕНЕНИЙ<br>ОСНОВНЫЕ ДАННЫЕ<br>СВЯЗАННЫЕ КОНТРАКТЫ<br>ДОКУМЕНТЫ<br>ПАРАМЕТРЫ ШЛЮЗОВ |                    |  |
| ₿<br>ОТЧЕТЫ                    | Папки                                                                                        | Все файлы списком  |  |
| ð<br>ДОКУМЕНТЫ                 | 仓<br>$\Box$ 0<br>01<br>01                                                                    |                    |  |
| Ō<br>история.                  | Trash<br>Дополнительная<br>Основная                                                          |                    |  |
| ශ<br>НАСТРОЙКИ                 |                                                                                              |                    |  |
|                                | Файлы вне папок                                                                              |                    |  |
|                                | Договор. docx<br>Основной документ<br><b>DOCX</b><br>0 <sub>Kb</sub><br>몸                    | 25.10.2022 в 18:50 |  |
|                                | Руководство пользователя.pdf<br>Руководство<br>PDF<br>용<br>4 Mb                              | 25.10.2022 в 18:52 |  |
|                                | Схема работы.png<br>4 Mb<br>몸<br><b>PNG</b>                                                  | 25.10.2022 в 18:55 |  |
|                                | Таблица.xlsx<br>11 Kb<br>몸<br><b>XLSX</b>                                                    | 25.10.2022 в 18:54 |  |
| $\hbox{\large \it Q}$<br>поиск |                                                                                              |                    |  |
| ⊣]<br>БУХГАЛТЕР                |                                                                                              |                    |  |

*Рисунок 19. Контрагент. Документы*

#### 8.5 История Изменений

Раздел Системы, где отображаются все изменения в выбранном Контрагенте.

Доступен фильтр отбора по:

- Инициатор Пользователь Системы, совершивший изменения в выбранном Контрагенте.
- Дата период изменений или дата, за которую необходимо произвести отбор данных.

История, которая необходимо просмотреть, находится вверху раздела.

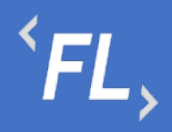

Важно! Данная история изменений относится только к выбранному Контрагенту. Если есть необходимость просмотра истории изменений по всей Организации, то необходимо перейти в раздел История.

| <b>FLOW</b><br>DOC         | Контрагенты<br>ООО "Проверенные технологии" →                                                                                                    |  |
|----------------------------|----------------------------------------------------------------------------------------------------|--|
| កំ<br>КОНТРАГЕНТЫ          | ← #141 000 "Проверенные Технологии"                                                                                                    |  |
| ₿<br><b>КОНТРАКТЫ</b>      | ОСНОВНЫЕ ДАННЫЕ<br>СВЯЗАННЫЕ КОНТРАКТЫ<br>ДОКУМЕНТЫ<br>ПАРАМЕТРЫ ШЛЮЗОВ<br>ИСТОРИЯ ИЗМЕНЕНИЙ                                                                    |  |
| ⊟<br>ОТЧЕТЫ                | <b>∀ Фильтр</b><br>$^{+}$                                                                                                    |  |
|                            | Бухгалтер                                                                                                    |  |
| ð<br>ДОКУМЕНТЫ             | 19:08<br>Контрагент изменен<br>#141 000 "Проверенные Технологии"                                                                                                |  |
| Ō<br>история.              | #141 000 "Проверенные Технологии"<br>18:57<br>Контрагент изменен<br>Изменено<br>Игнорируется (Шлюз ID: 17425) ______ Игнорируется (Шлюз ID: 17425)<br>Нет<br>Да |  |
| ශ<br><b>НАСТРОЙКИ</b>      | Игнорируется (Шлюз ID: 17425; Терминал ID: 1552)<br>Игнорируется (Шлюз ID: 17425; Терминал ID: 1552)<br>Нет<br>Да                                               |  |
|                            | Игнорируется (Шлюз ID: 17425; Терминал ID: 1553) [1986]<br>Игнорируется (Шлюз ID: 17425; Терминал ID: 1553)<br>Нет<br>Да                                        |  |
|                            | Игнорируется (Шлюз ID: 17425; Терминал ID: 1554)<br>Игнорируется (Шлюз ID: 17425; Терминал ID: 1554)<br>Нет<br>Да                                               |  |
|                            | Игнорируется (Шлюз ID: 17425; Терминал ID: 1555)<br>Игнорируется (Шлюз ID: 17425; Терминал ID: 1555)<br>Нет<br>Да                                               |  |
|                            | Игнорируется (Шлюз ID: 17425; Терминал ID: 7596)<br>Игнорируется (Шлюз ID: 17425; Терминал ID: 7596)<br>Нет<br>Да                                               |  |
|                            | 18:56<br>#141 000 "Проверенные Технологии"<br>Контрагент изменен                                                                                                |  |
|                            | 18:56<br>#141 000 "Проверенные Технологии"<br>Контрагент изменен                                                                                                |  |
|                            | 18:56<br>#141 ООО "Проверенные Технологии"<br>Контрагент изменен                                                                                                |  |
| Q<br>поиск                 | 31.10.2022                                                                                                    |  |
| $\rightarrow$<br>БУХГАЛТЕР | Бухгалтер                                                                                                    |  |

*Рисунок 20. Контрагент. История изменений*

# **9 КОНТРАКТЫ**

#### 9.1 Основное

Раздел с основной информацией, данными, контактами и иной информаций о выбранном Контракте в Системе.

При создании или редактировании Контракта, необходимо заполнить поля и блоки контракта, содержащие:

• Наименование – название контракта, заданное пользователем Системы.

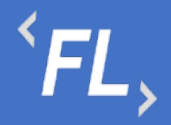

- Тип тип контракта, выбранный из списка доступных, при необходимости выбора нового типа контракта или его изменении – обратитесь к Администратору Системы.
- Номер номер контракта, заданный пользователем Системы, обычно указывается номер основного Договора, подписанного сторонами.
- Комментарий описание или любая другая информация, позволяющая пользователем Системы оперативно ознакомиться с краткой справкой о выбранном контракте или договоре.
- Теги уникальные или неуникальные значения позволяющие быстро найти искомый контракт в Системе, через строку поиска.
- Дата заключения дата подписания контракта или начала действия. Обязательно указывается дата начала, так же можно указать дату окончания.

#### *Внимание! По при установке даты окончания контракт перейдет в статус "Расторгнут" и будет установлен комментарий "Изменено Системой". Дата расторжения при автоматической смене статуса будет равна дате окончания контракта.*

При ручной смене статуса контракта обязательно заполнение полей окончания контракта, даты расторжения и причины расторжения.

*Внимание! При смене или переводе статуса Контракта в "Расторгнут" запрещена производственная деятельность в данном Контракте. Такая как: добавление или удаление информации, файлов связанных дополнительных соглашений, финансовых условий, шаблонов и иной информации, принадлежащей данному Контакту.*

- Документ договор, соглашение или иной юридически значимый документ, подписанный сторонами Контракта и принадлежащий данному Контракту. Указывается формат.docx файла и его размер, дата и признак индексации документа в Системе, как следствие – доступного при глобальном поиске. Краткое описание документа, для краткого ознакомления.
- Блок Параметры 1С ручной ввод и набор параметров для успешной загрузки во внешние системы, такие как "1С-Предприятие"
- Дополнительный блок вся иная информация о выбранном контракте, такая как, реквизиты, ответственные лица, контактные данные, любая информация, относящаяся к контракту.

#### *Важно! Если возникла необходимость в добавлении нового информационного блока, для ввода новой информации или данных в выбранном Контракте, необходимо обратиться к Администратору Системы.*

Данная информация на карточке контракта используется, актуализируется и хранится для ознакомления и при необходимости информирования всех участников бизнеспроцесса об изменении данных и успешного формирования Акта в Системе.

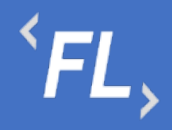

ООО «Финтехлаб» ОГРН: 1197746474914 г. Москва, ул. Максимова, дом № 8, офис 8103 e-mail: info@fintechservices.ru

После сохранения изменений в Системе регистрируется новый контракт, который имеет уникальный порядковый номер и может быть связан с Контрагентами, а так же созданием всех нижестоящих сущностей (доп.соглашения, фин.условия, доп.услуги, документы итд).

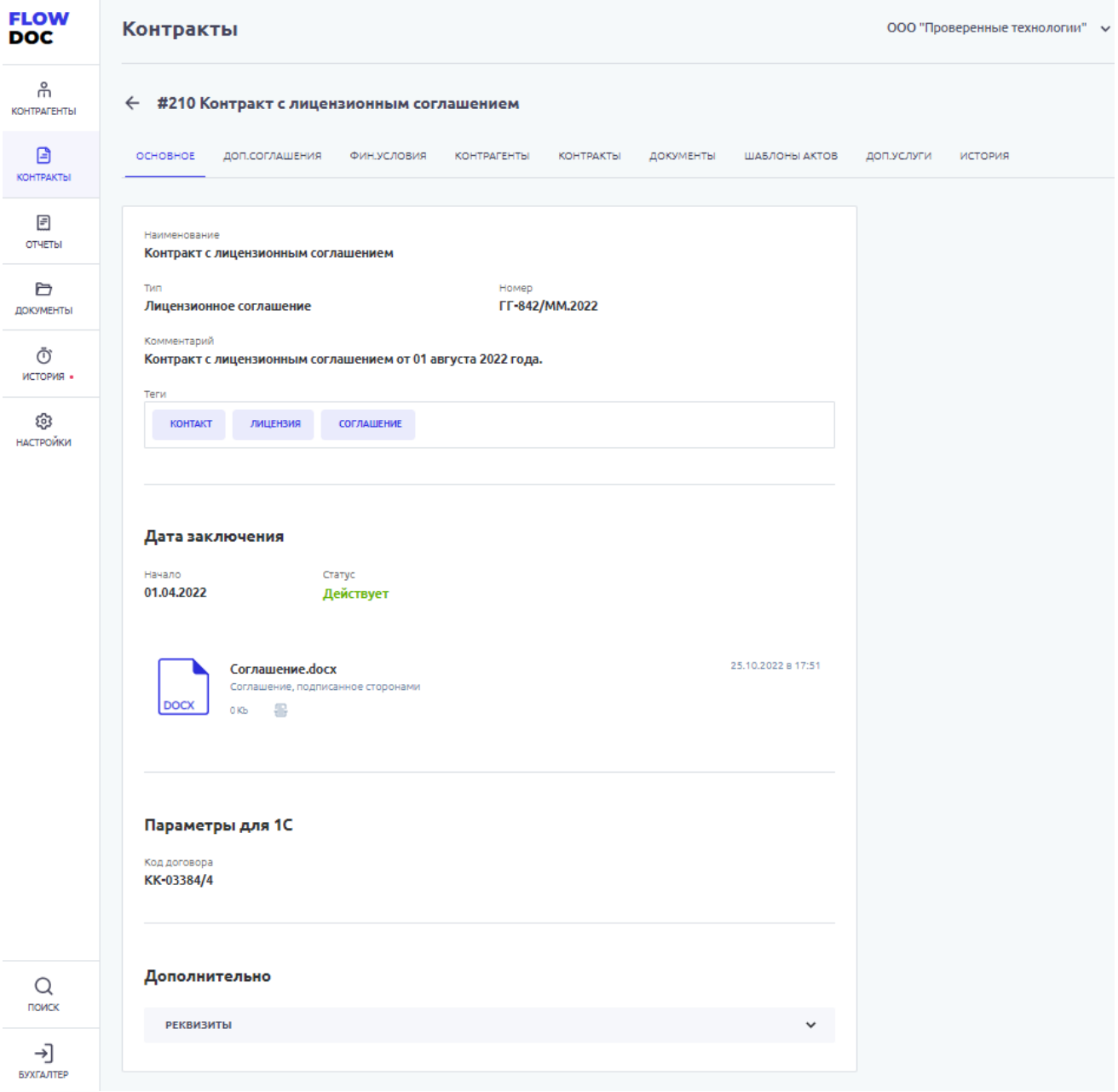

*Рисунок 21. Контракт. Основной раздел.*

#### 9.2 Дополнительные Соглашения

Раздел Системы, где происходит регистрация изменений или дополнений в ранее созданном Контракте. Дополнительное соглашение, не может быть создано отдельно, вне контракта или существовать отдельно и может существовать только в контракте.

# $\overline{F}L$ ,

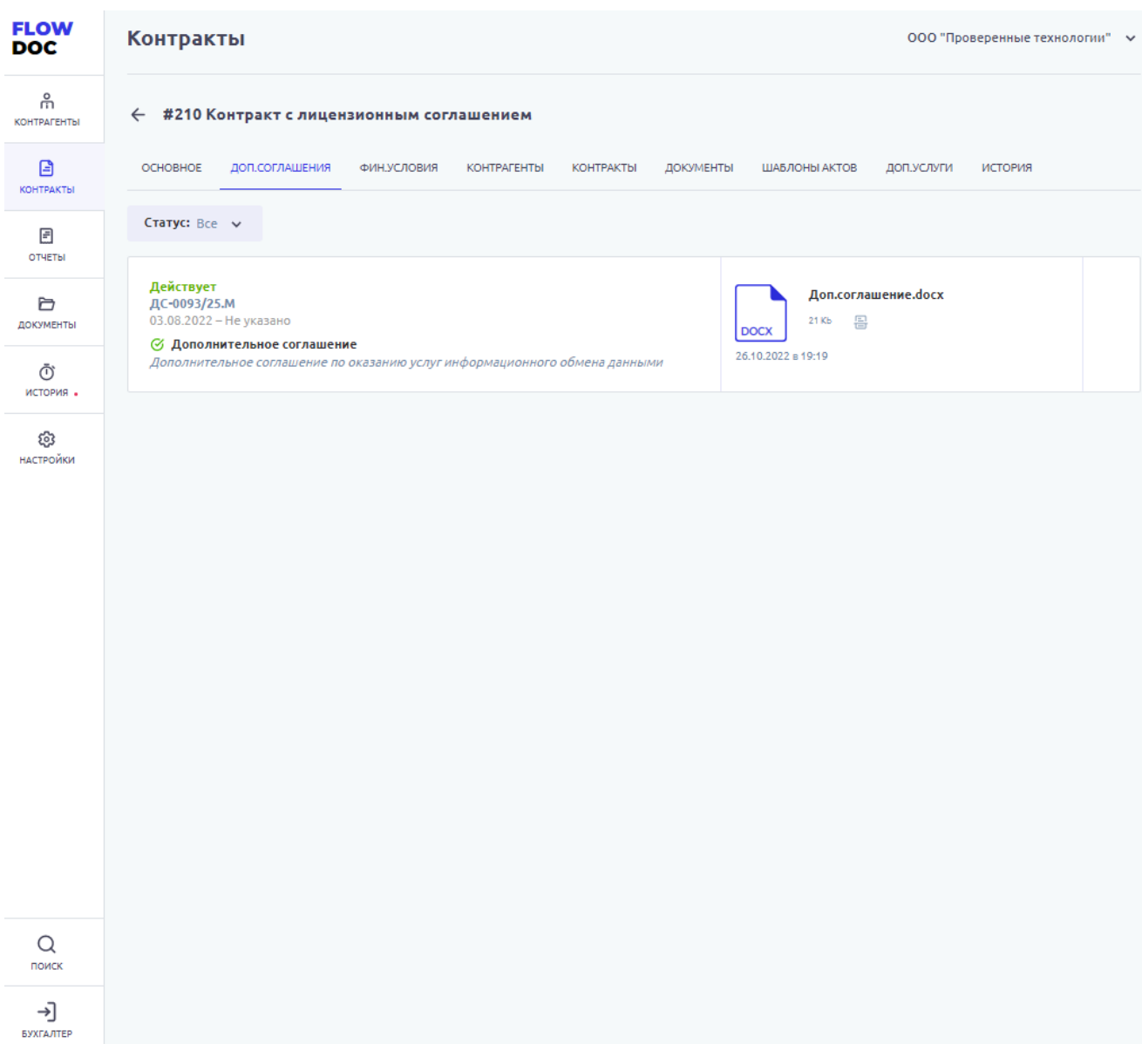

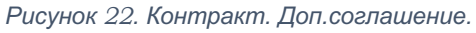

На вкладке доп.соглашения отображаются все ранее созданные и успешно сохраненные доп.соглашения, принадлежащие выбранному Контракту.

На карточке доп.соглашения отображены:

- Название наименование доп.соглашения введенное при создании или редактировании пользователем в Системе.
- Номер номер доп.соглашения, согласно данным из подписанного официального доумента, введенное при создании или редактировании пользователем в Системе.
- Описание краткое описание загруженного доп.соглашения, позволяющее понять суть документа или основные моменты.

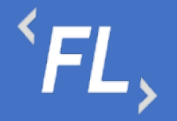

• Статус – "Действует" или "Не действует", при указании даты окончания действия доп.соглашения - Система по достижению даты автоматически переводит статус в "Не действует".

*Важно! Если вышестоящий контракт переходит в статус "Расторгнут", то все подчиненные или нижестоящие доп.соглашения меняют статус на "Не действует", датой окончания равна дате окончания основного вышестоящего Контракта.*

*Важно! Дата начала действия доп.соглашения не должна быть раньше даты начала действия вышестоящего контракта.* 

- Файл основание загрузка подписанного документа или файла, подписанного сторонами, юридически значимый документ. Присутствует возможность выбора ранее загруженного документа из раздела "Документы" или загрузки нового файла с выбором локально расположенного файла на внешнем устройстве. Поддержка файлов любого формата, с ограничением по максимальному размеру файла в 20 mb.
- Информационный блок формат.docx загруженного файла, размер, дата загрузки и информация по статусу индексации загруженного документа в Систему. При успешной индексации документа – текстовые данные из документа доступны для поиска и быстрого нахождения по части слова или целиком, через глобальный поиск.
- Признак изменения расчетов признак устанавливается при создании доп.соглашения.

#### 9.3 Финансовые Условия

Один из основных разделов Контракта, где происходит настройка и расчет финансовых ставок и тарифов, согласно договора, доп.соглашения или иного юридически значимого документа.

*Важно! Финансовые условия - дин из самых основных подразделов Системы! Все действия или изменения должны выполняться сотрудником наделенными полномочиями в Организации.* 

*Важно! Внося изменения в данном разделе, Пользователь несет ответственность по изменению структуры данных и обмена информационными данными с Внешними Системами!*

*Важно! Данный раздел может выглядеть иначе, ввиду отличия внешних информационных систем и их структуры.*

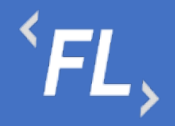

На странице выбранного Контракта, на вкладке Финансовые условия реализована возможность работы с Фильтрами, для поиска искомого фин.условия:

- Порядковый номер задается Системой, и не подлежит изменению
- Название наименование фин.условие заданного пользователем при создании или изменении фин.условия.
- Торговец плательщика дополнительный параметр задается при создании финансового условия, выбирается из доступного списка созданных ранее Контрагентов в Системе, сторона Договора или соглашение между собой двух или более сторон (субъектов), по какому-либо вопросу с целью установления, правовых отношений. Служит источником обязательств, нравственных или юридических, для оплаты предоставляемых услуг.
- Торговец получателя дополнительный параметр задается при создании финансового условия, выбирается из доступного списка созданных ранее Контрагентов в Системе, сторона Договора или соглашение между собой двух или более сторон (субъектов), по какому-либо вопросу с целью установления, правовых отношений. Служит источником обязательств, нравственных или юридических, предоставляя комплекс или спектр услуг предоставляемых плательщику.
- Плательщик основной участник контракта, задается при создании финансового условия, выбирается из доступного списка созданных ранее Контрагентов в Системе, сторона Договора или соглашение между собой двух или более сторон (субъектов), по какому-либо вопросу с целью установления, правовых отношений. Служит источником обязательств, нравственных или юридических, для оплаты предоставляемых услуг.
- Получатель основной участник контракта, задается при создании финансового условия, выбирается из доступного списка созданных ранее Контрагентов в Системе, сторона Договора или соглашение между собой двух или более сторон (субъектов), по какому-либо вопросу с целью установления, правовых отношений. Служит источником обязательств, нравственных или юридических, предоставляя комплекс или спектр услуг предоставляемых плательщику.
- Валюта валюта, передаваемая от внешнего источника или информационной системы, необходима для последующей конвертации и выставления счета. Отбор из выпадающего списка позволяет быстро найти необходимую валюту, доступную в рамках выбранной Организации.
- Период выплат параметр из финансового условия Системы, производит отбор по периоду выплат, может быть выбрано следующее значение: ежемесячно, ежеквартально, ежегодно. Данный параметр влияет на расчет транзакций, согласно договору или иного соглашения.
- Тип карты выбор одного или нескольких типов карт доступных из выпадающего списка. Выбор типа платежной системы необходим для отбора
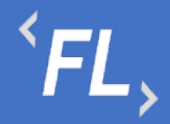

количества и качества транзакций согласно договору или оказываемых услуг Плательщику.

- Статус транзакции выбор из выпадающего списка статуса транзакции, если договором предусмотрена форма расчета по транзакциям, находящимся в статусе отличном от подтвержденного.
- Тип транзакции выбор из выпадающего списка типа транзакции, согласно условиям договора или иного соглашения.
- Источник отбор внешнего или внутреннего источника данных, от которого происходит получение данных для последующей конвертации и выставления счета.
- Сбросить сброс или возврат к исходному значению по всем ранее выбранным фильтрам.

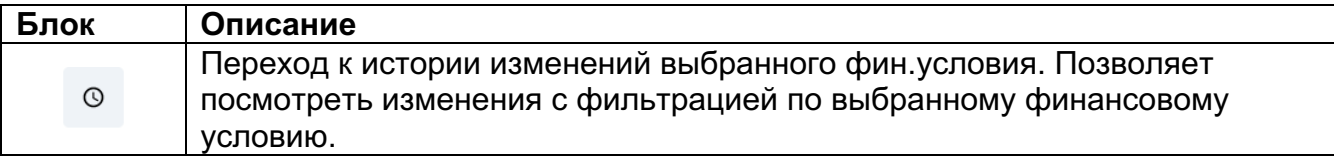

| <b>FLOW</b><br><b>DOC</b>             | Контракты                                                                                                    | ООО "Проверенные технологии" → |
|---------------------------------------|----------------------------------------------------------------------------------------------------|--------------------------------|
| $\frac{8}{111}$<br><b>КОНТРАГЕНТЫ</b> | ← #210 Контракт с лицензионным соглашением                                                                                                    |                                |
| ₿<br>КОНТРАКТЫ                        | OCHOBHOE<br>ДОП.СОГЛАШЕНИЯ<br>ФИН.УСЛОВИЯ<br>КОНТРАГЕНТЫ КОНТРАКТЫ<br>ДОКУМЕНТЫ<br>ШАБЛОНЫ АКТОВ                                                                                       | ИСТОРИЯ<br>ДОП.УСЛУГИ          |
| 固<br>ОТЧЕТЫ                           | Y<br>Фильтр<br>$+$                                                                                                    |                                |
| D<br>ДОКУМЕНТЫ                        | #713 Финансовое условие 2<br>$_{\odot}$<br>ООО "Ромашка" → ООО "Проверенные Те                                                                                                    |                                |
| Ō<br>история.                         | PRUB EXEMECAYHO<br>APPROVED TRANSFER PPG (RU)<br>ФИКСИРОВАННАЯ ПРОЦЕНТНАЯ СТАВКА<br>$\checkmark$                                                                                       |                                |
| සූ<br><b>НАСТРОЙКИ</b>                | $_{\odot}$<br>#712 Финансовое условие 1<br>ООО "Проверенные Те → ООО "Ромашка"<br><b>P RUB EXEMECAYHO</b><br>APPROVED SALE PPG (RU)<br>ФИКСИРОВАННАЯ ПРОЦЕНТНАЯ СТАВКА<br>$\checkmark$ |                                |
|                                       |                                                                                                    |                                |

*Рисунок 23. Контракт. Финансовое условие.*

При создании или редактировании ранее созданного Финансового условия, необходимо заполнять обязательные поля отмеченные звездочкой и информационные блоки разделов. При наличии ошибок в заполнении или невыбранных параметров, Система автоматически заблокирует сохранение финансового условия до устранения ошибки.

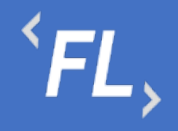

*Важно! Область с ошибкой или незаполненными данными Система подсвечивает красным цветом – до устранения которой, сохранение финансового условия невозможно!*

На рисунках ниже изображены подразделы при редактировании или создании финансового условия необходимые для заполнения.

Информационный блок:

- Наименование наименование фин.условие заданного пользователем при создании или изменении фин.условия.
- Плательщик сторона Договора, заказчик услуги или работ, компания оплачивающая или компенсирующая услуги или работы, согласно подписанного договора или иного документа.
- Получатель сторона Договора, исполнитель услуги или работ, компания выполняющая или отвечающая за услуги или работы, согласно подписанного договора или иного документа.
- Торговец плательщика дополнительный параметр задается при создании финансового условия, выбирается из доступного списка созданных ранее Контрагентов в Системе, сторона Договора или соглашение между собой двух или более сторон. Служит источником обязательств, нравственных или юридических, для оплаты предоставляемых услуг.
- Торговец получателя дополнительный параметр задается при создании финансового условия, выбирается из доступного списка созданных ранее Контрагентов в Системе, сторона Договора или соглашение между собой двух или более сторон. Служит источником обязательств, нравственных или юридических, предоставляя комплекс или спектр услуг предоставляемых плательщику.

*Важно! Торговец плательщика или торговец получателя выбирается с целью идентификации данных по договору при поиске финансового условия, не изучая договор или иной документ, отображающий схему расчетов между конечными поставщиками услуг или работ.*

• Валюта – валюта, передаваемая от внешнего источника или информационной системы, необходима для последующей конвертации и выставления счета. Отбор из выпадающего списка позволяет быстро найти необходимую валюту, доступную в рамках выбранной Организации.

*Важно! Если в списке валют не найдена необходимая валюте – то необходимо обратиться к Администратору Системы.* 

*Важно! Валюта, выбранная в финансовом условии, должна соответствовать входящей валюте от внешнего источника.*

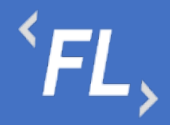

• Период выплат – ежемесячно, ежеквартально или ежегодно. Данный параметр влияет на расчет данных, если выбран источник данных "Без источника". В остальных случаях необходимо оставить параметр "ежемесячно" – установлен по умолчанию.

Блок Параметры для 1С:

- Код номенклатуры акта задаваемое пользователем значение, необходимое для выгрузки во внешние Системы, например "1С-Предприятие", формат выгрузки.csv
- Код номенклатурной группы задаваемое пользователем значение, необходимое для выгрузки во внешние Системы, например "1С-Предприятие", формат выгрузки.csv
- Чек-бокс при выборе чек-бокса, данное финансовое условие не будет учитываться при выгрузке данных в файл, при формировании отчета (акта или счета)

*Важно! Выгружаемые данные относятся только к выбранному финансовому условию, и не будут входить в состав формируемого отчета. При необходимости, для исключения или включения данных в выгрузку для внешних Систем, необходимо проверить признак для каждого отдельно взятого финансового условия.*

## 9.4 Контрагенты

В данном разделе Системы отображены связи выбранного Контракта – подписанного договора с Контрагентами - сторонами или участниками договора или иного юридически значимого документа.

При нажатии на кнопку "Добавить" – происходит открытие модального окна с возможностью поиска и добавления искомого Контрагента – участника Контракта.

Описание блоков модального окна при добавлении или редактировании связей Контракта с Контрагентами:

• Поиск – поиск искомого контрагента по названию или заданному тегу, поиск совпадения по части слова или целиком.

Фильтры:

- Статус фильтрация и отбор по статусу контрагента
- Дата создания фильтрация и отбор по дате создания контрагента в Системе, доступен выбор периода диапазона дат

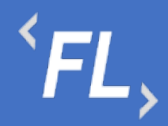

- Наличие контрактов наличие ранее связанных контрактов с искомым контрагентом
- Наличие фин.условий наличие ранее связанных финансовых условий с искомым контрагентом
- Наличие ошибок наличие ошибок обмена данных с внешними Системами.

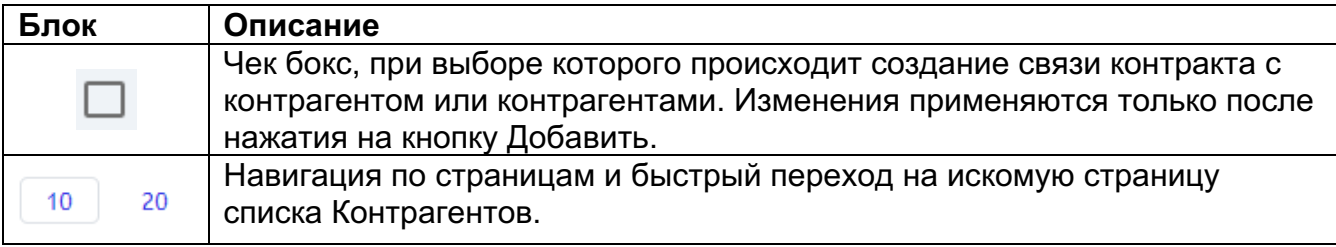

| <b>FLOW</b><br><b>DOC</b> | <b>Контракты</b>                                                                                                  |                          | ООО "Проверенные технологии" ∨ |  |
|---------------------------|----------------------------------------------------------------------------------------------------|--------------------------|--------------------------------|--|
| កំ<br><b>КОНТРАГЕНТЫ</b>  | ← #210 Контракт с лицензионным соглашением                                                                        |                          |                                |  |
| ₿<br>КОНТРАКТЫ            | ОСНОВНОЕ<br>ДОП.СОГЛАШЕНИЯ<br><b>ФИН.УСЛОВИЯ</b><br><b>КОНТРАГЕНТЫ</b><br>КОНТРАКТЫ<br>ДОКУМЕНТЫ<br>ШАБЛОНЫ АКТОВ | ДОП.УСЛУГИ               | ИСТОРИЯ                        |  |
| ⊟<br>ОТЧЕТЫ               | Craryc: Bce v                                                                                                    |                          |                                |  |
| Ò<br>ДОКУМЕНТЫ            | <b>Активный</b><br>15.02.2019<br>#18 ООО "Ромашка"                                                                | 16.11.2022<br>Не указано | $%$ 2<br>$^{\circ}$ 1          |  |
| Ō<br>история.             |                                                                                                    |                          |                                |  |
| සි<br><b>НАСТРОЙКИ</b>    | <b>Активный</b><br>26.04.2021<br>#141 000 "Проверенные Технологии"                                                | 16.11.2022<br>Не указано | $%$ 2<br>$\Box$ 6              |  |
|                           |                                                                                                    |                          |                                |  |

*Рисунок 24. Контракты. Связанные Контрагенты.*

- Статус текущий статус контрагента в Системе
- Дата создания дата создания контрагента в Системе
- Порядковый номер порядковый номер создания в Системе, не подлежит редактирования
- Наименование заданное название контракта в Системе при создании
- Дата типа связи дата создания связи контрагента в контракте, дата выбирается из календаря
- Тип связи тип связи контрагента в контракте, выбирается из выпадающего списка.

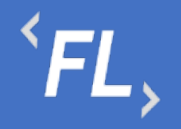

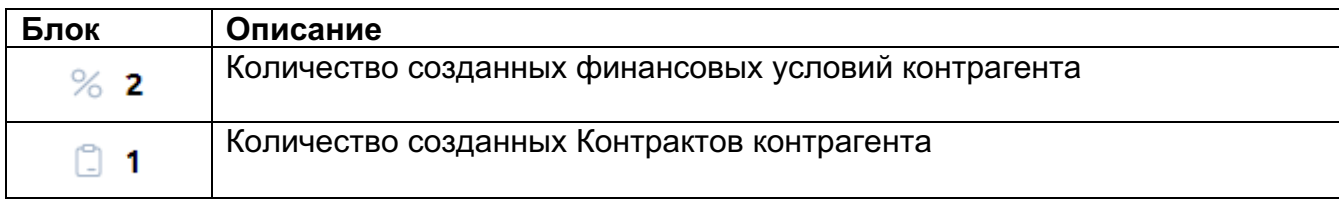

*Важно! При выборе отсутствия искомого типа связи контрагента к контракту просьба обратиться к Администратору Системы для создания необходимого типа связи.*

## 9.5 Контракты

В данном разделе Системы отображены связи выбранного Контракта – подписанного договора с другими связанными Контрактами - сторонами или участниками договора или иного юридически значимого документа.

При нажатии на кнопку "Добавить" – происходит открытие модального окна с возможностью поиска и добавления искомого Контракта.

Описание блоков модального окна при добавлении или редактировании связей Контракта с иными Контрактами:

• Поиск – поиск искогомого контрагента по названию или заданному тегу, поиск совпадения по части слова или целиком.

## Фильтры:

- Статус фильтрация и отбор по статусу контрагента
- Дата создания фильтрация и отбор по дате создания контракта в Системе, доступен выбор периода диапазона дат
- Наличие ошибок наличие ошибок обмена данных с нешними Системами.

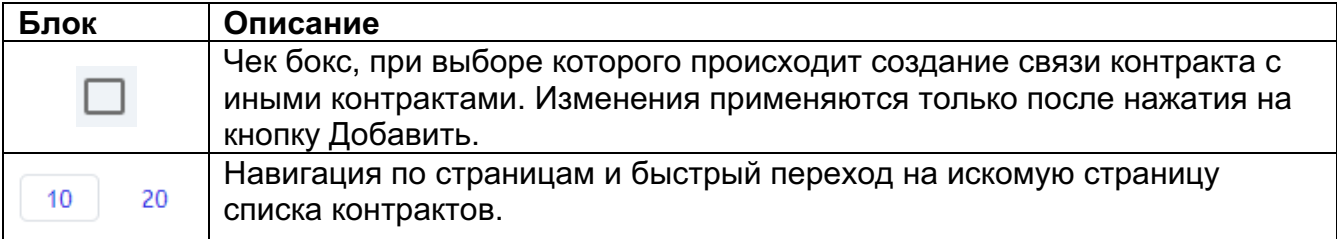

Раздел Системы связей контракт с контрактом отображает наличие связей на уровне отношений контрактов, заключенных договоров или иных юридически значимых документов.

ООО «Финтехлаб» ОГРН: 1197746474914 г. Москва, ул. Максимова, дом № 8, офис 8103 e-mail: info@fintechservices.ru

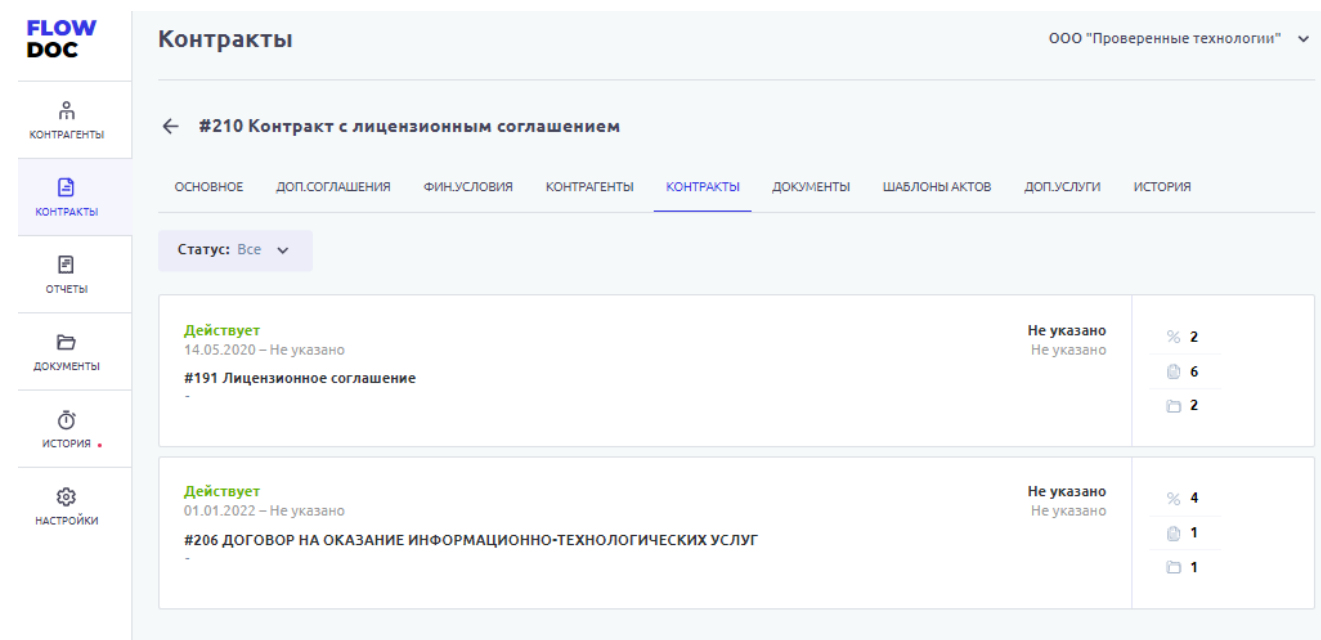

*Рисунок 25. Контракт. Связанные контракты.*

 $\overline{F}L$ ,

- Статус текущий статус контрагента в Системе
- Дата создания дата создания контрагента в Системе
- Порядковый номер порядковый номер создания в Системе, не подлежит редактирования
- Наименование заданное название контракта в Системе при создании
- Дата типа связи дата создания связи контрагента в контракте, дата выбирается из календаря
- Тип связи тип связи контрагента в контракте, выбирается из выпадающего списка.

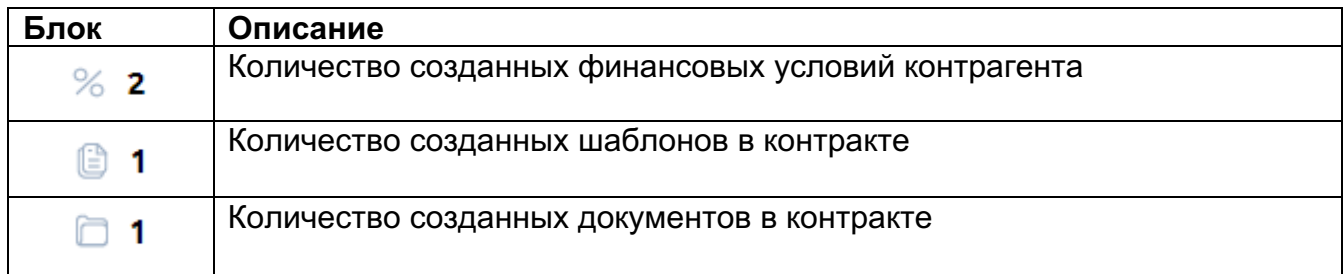

*Важно! При выборе отсутствия искомого типа связи контрагента к контракту просьба обратиться к Администратору Системы для создания необходимого типа связи.*

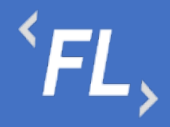

## 9.6 Документы

Раздел Системы Контракта, где отображаются и хранятся загруженные документы.

*Важно! В данном разделе располагаются документы, загруженные и относящиеся к выбранному Контракту, содержащие: основные документы, доп.соглашения, доп.услуги, иные документы.*

В разделе "Файлы вне папок" хранятся файлы, загруженные в данном подразделе и не перенесенные или сгруппированные физически в раздел "Папки".

В разделе "Папки" хранятся загруженные документы при создании Контракта, которые были перенесены из раздела "Файлы вне папок"

- Дата загрузки дата и время загрузки документа в Систему отображается в разделе напротив выбранного документа, так же данная информация доступна в разделе "История".
- Все файлы списком отображение всех загруженных файлов и документов во в разделах "Папки" и "Файлы вне папок"

| <b>FLOW</b><br><b>DOC</b> | <b>Контракты</b>                                                                                                    | ООО "Проверенные технологии" → |
|---------------------------|----------------------------------------------------------------------------------------------------|--------------------------------|
| កំ<br><b>КОНТРАГЕНТЫ</b>  | ← #210 Контракт с лицензионным соглашением                                                                                      |                                |
| B<br>КОНТРАКТЫ            | ОСНОВНОЕ<br>ДОП.СОГЛАШЕНИЯ<br><b>КОНТРАГЕНТЫ</b><br><b>КОНТРАКТЫ</b><br>ДОКУМЕНТЫ<br>ШАБЛОНЫ АКТОВ<br>ФИН.УСЛОВИЯ<br>ДОП.УСЛУГИ | ИСТОРИЯ                        |
| 日<br>ОТЧЕТЫ               | Папки                                                                                                    | Все файлы списком              |
| ð<br>ДОКУМЕНТЫ            | e,<br>ê.<br>ê.<br>ा                                                                                                    |                                |
| Ō<br>история.             | D1<br>$D_1$<br>D1<br>05<br>Trash<br>Дополнительные<br>Дополнительные<br>Основные<br>документы<br>соглашения<br>услуги           |                                |
| සි<br>НАСТРОЙКИ           |                                                                                                    |                                |
|                           | Файлы вне папок                                                                                                    |                                |
|                           | Доп.соглашение.docx<br>용<br>21 Kb<br><b>DOCX</b>                                                                                | 26.10.2022 в 19:31             |
|                           |                                                                                                    |                                |

*Рисунок 26. Контракт. Документы.*

## 9.7 Шаблоны Актов

Раздел Системы Контракта, где происходит создание и редактирование шаблона актов с дальнейшим формированием и выставлением счетов за оказанные услуги или

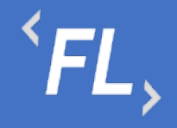

работы по выбранному Контракту и связанному с ним Контрагенту согласно условиям юридически значимого документа (договор или иное соглашение).

*Важно! Выбранные параметры напрямую влияют на расчет закрывающих документов при расчетах между Контрагентами.*

*Важно! Внося изменения в шаблоне акта, Пользователь несет ответственность по изменению объема и сумм обрабатываемых данных.*

Для успешного формирования шаблона акта, необходимо:

- Отсутствие ошибок обмена данными с внешними Системами, подробнее в разделе Ошибки обмена данных
- Отсутствие ошибок при загрузке новых дополнительных соглашений или условий, меняющих тариф или логику расчета между контрагентами, подробнее в разделе Ошибки загрузки документов
- Наличие ранее созданного шаблона актов по выбранному Контракту, содержащий все необходимые финансовые условия и актуальные тарифы

На основной странице раздела:

- Порядковый номер порядковый номер созданного шаблона в Системе, не подлежит редактированию.
- Название наименование шаблона, заданное пользователем Системы при создании или редактировании Шаблона акта.
- Фин.условия количество финансовых условий, выбранных для формирования акта и расчета по указанной тарифной ставки в рамках выбранного шаблона.
- Доп.услуги количество дополнительных услуг, выбранных для формирования акта и расчета по указанной тарифной ставки в рамках выбранного шаблона. Более подробно в разделе Дополнительные Услуги.

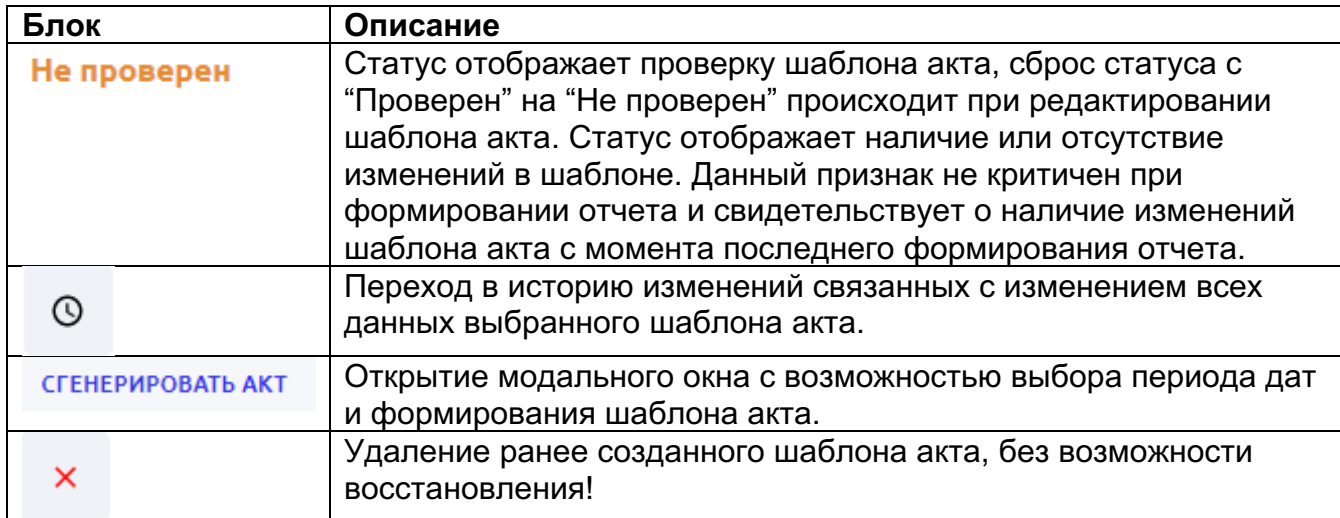

| <b>FLOW</b><br><b>DOC</b> | <b>Контракты</b>                                                                                                  |                              | ООО "Проверенные технологии" → |
|---------------------------|----------------------------------------------------------------------------------------------------|------------------------------|--------------------------------|
| កំ<br><b>КОНТРАГЕНТЫ</b>  | #210 Контракт с лицензионным соглашением<br>$\leftarrow$                                                          |                              |                                |
| ₿<br>КОНТРАКТЫ            | ОСНОВНОЕ<br>ДОП.СОГЛАШЕНИЯ<br>ФИН.УСЛОВИЯ<br><b>КОНТРАГЕНТЫ</b><br>КОНТРАКТЫ                                      | ДОКУМЕНТЫ<br>ШАБЛОНЫ АКТОВ   | ИСТОРИЯ<br>ДОП.УСЛУГИ          |
| $\blacksquare$<br>ОТЧЕТЫ  | #567 Обновление SSL-сертификата<br>Проверен                                                                       | $\circ$<br>СГЕНЕРИРОВАТЬ АКТ |                                |
| Ò<br>ДОКУМЕНТЫ            | Доп. услуги ~<br>Шаблон AddServiceTemplate.docx<br>Изменено 18.11.2022<br>Создано 18.11.2022                      |                              |                                |
| Ō<br>история.             | #563 Шаблон акта Nº1<br>Не проверен                                                                               | $\circ$<br>СГЕНЕРИРОВАТЬ АКТ |                                |
| ట్రై<br><b>НАСТРОЙКИ</b>  | Фин. условия ~<br>Доп. услуги $\sim$<br>Шаблон Новый текстовый докум<br>Создано 26.10.2022<br>Изменено 16.11.2022 |                              |                                |

*Рисунок 27. Контракт. Шаблоны актов.*

 $\overline{FL}$ 

При редактировании или создании шаблона акта, необходимо заполнить следующие поля и блоки раздела:

- Наименование наименование шаблона, заданное пользователем Системы при создании или редактировании Шаблона акта.
- Валюта валюта в которой происходит выставления счета за оказанные услуги или проведенные работы, согласно договору или иного соглашения.
- Период выплат ежемесячно, ежеквартально или ежегодно. Данный параметр влияет на расчет данных, если выбран источник данных "Без источника". В остальных случаях, необходимо оставить параметр "ежемесячно" – установлен по умолчанию.
- Проверен параметр указывающий на наличие или отсутствие изменений с момента выставления данного признака пользователем. Признак автоматически сбрасывается при редактировании шаблона акта и служит признаком, по наличию корректировок или изменений внутри шаблона, отображая наличие изменений для всех участников процесса.

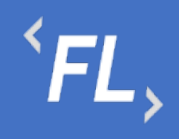

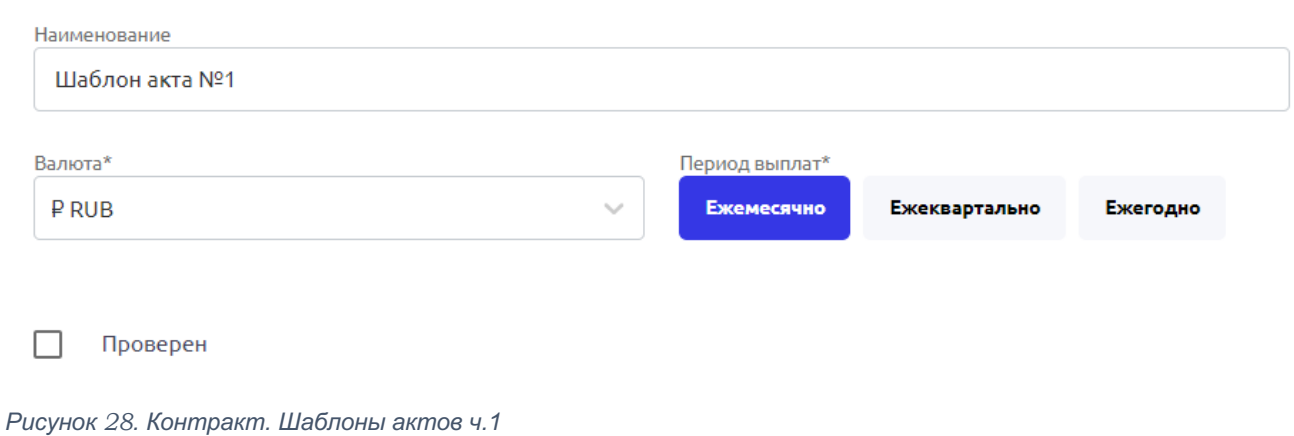

Выбор необходимого количества финансовых условий для расчета и выставления закрывающих документов Контрагенту.

Ограничений по созданию количества шаблонов, как и финансовых условий – не установлено.

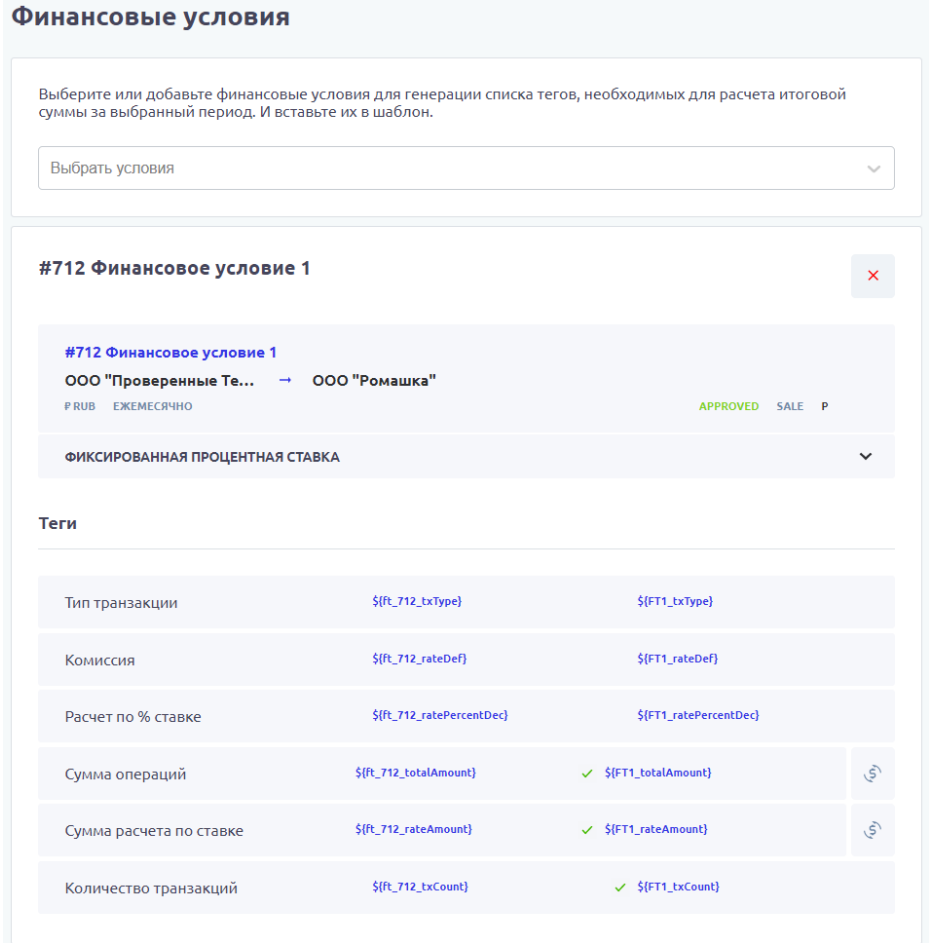

*Рисунок 29. Контракт. Шаблоны актов ч.2*

ООО «Финтехлаб» ОГРН: 1197746474914 г. Москва, ул. Максимова, дом № 8, офис 8103 e-mail: info@fintechservices.ru

Тег шаблона акта – параметр, используемый для формирования закрывающего документа и выставления счета за оказанные услуги.

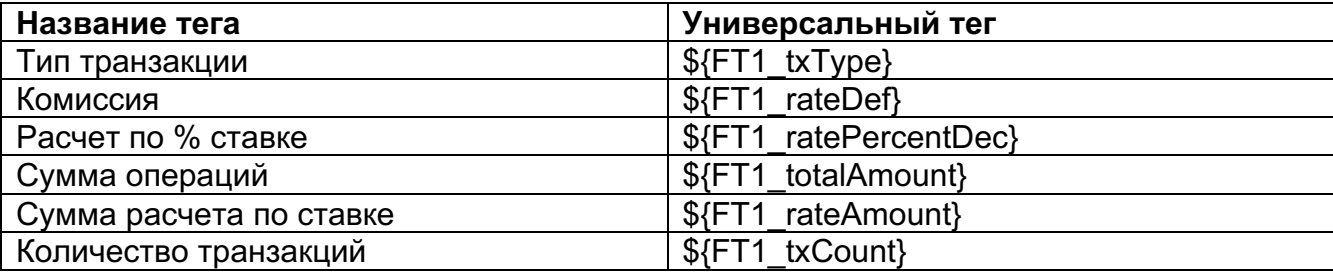

Тип транзакции – тег из финансового условия, отображающий тип транзакций в выбранном финансовом условии в выбранном финансовом условии.

Комиссия – тег из финансового условия, отображающий указанную комиссию или ставку, по которой происходит расчет данных по закрывающим документам в выбранном финансовом условии.

Расчет по % ставке – тег из финансового условия, отображающий указанную комиссию, если в тарифе или соглашении указан диапазон сумм с разными ставками в выбранном финансовом условии.

Сумма операций – тег из финансового условия, отображающий итоговую сумму в выбранном финансовом условии.

Сумма расчета по ставке - тег из финансового условия, отображающий итоговую сумму в выбранном финансовом условии с расчетом по указанной комиссии.

Количество транзакций - тег из финансового условия, отображающий общее количество найденных транзакций в выбранном финансовом условии с расчетом по указанной комиссии.

Количество проведенных операций – тег из финансового условия, отображающий указанный расчет по итоговому значению выбранных финансовых условий.

Сумма проведенных операций – тег из финансового условия, отображающий указанный сумму по выбранным финансовым условиям включенных в теге.

Сумма итого – тег из финансового условия, отображающий указанный сумму по выбранным финансовым условиям включенных в теге.

Кастомный тег – тег из финансового условия, отображающий указанный расчет по выбранным финансовым условиям включенных в теге. Обычно используется при наличие необходимости расчетов финансовых показателей, если расчет выходит за рамки стандартного расчета финансовых условий.

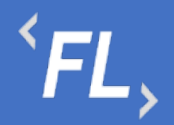

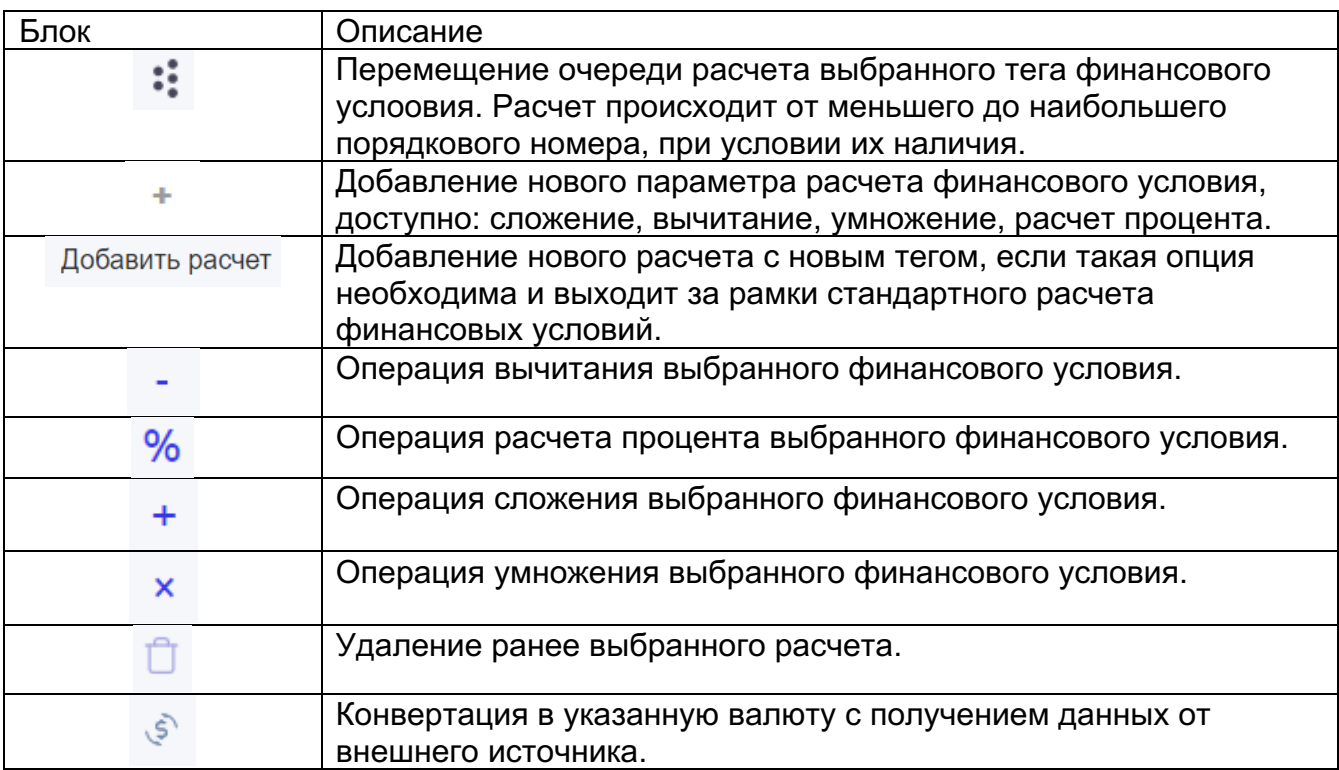

#### В Системе предусмотрена конвертация в указанную и доступную валюту. При

нажатии на кнопку происходит открытие модального окна "Добавление валюты"

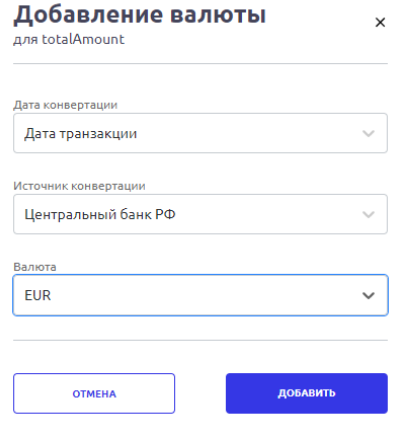

При редактировании раздела необходимо заполнить следующие поля и блоки раздела:

- Дата конвертации выбор конвертации транзакции на выбранную Дату акта дата формирования акта в Системе, или Дату транзакции – дата регистрации транзакции, передаваемая от внешнего Источника.
- Источник конвертации внешний Источник, к которому обращается Система, для расчета курса искомой валюты на выбранную дату.

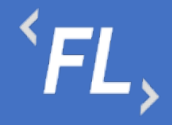

• Валюта – поддерживаемая валюта Системы, доступная для выбора и дальнейшей конвертации по указанному Источнику.

*Важно! Валюта, выбранная при создании Шаблона акта, должна совпадать со всеми валютами финансовых условий при конечном расчете всех указанных финансовых условий в шаблоне акта.* 

Логика работы:

- 1. Получение данных от внешнего источника
- 2. Проверка корректности соотношения валют и полноты полученных данных
- 3. Расчет по указанным финансовым параметрам и условиям
- 4. Конвертация в указанную валюту, если данный параметр был выбран пользователем.

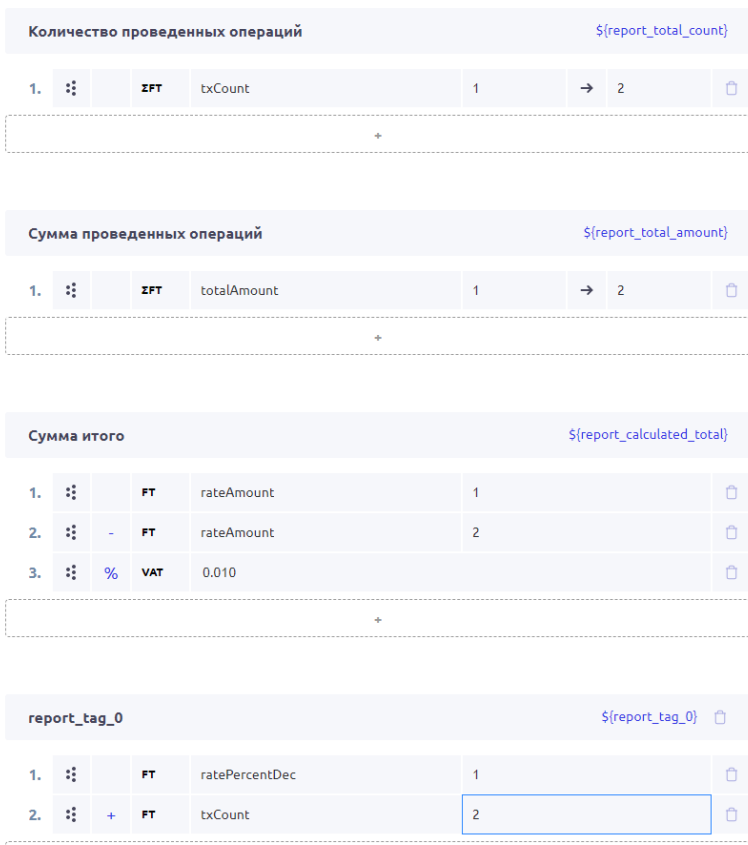

Добавить расчет

*Рисунок 30. Контракт. Шаблоны актов ч.3*

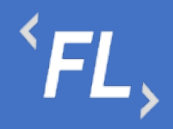

Название формируемого документа – доступно формирование названия файла с тегами из Системы.

*Важно! При редактировании файла доступен список тегов из разделов Контракт и Контрагент связанного с Шаблоном акта. Более подобно по доступным тегам, в разделе "Просмотреть теги" или "Файл с тегами.xlsx" при редактировании шаблона акта.* 

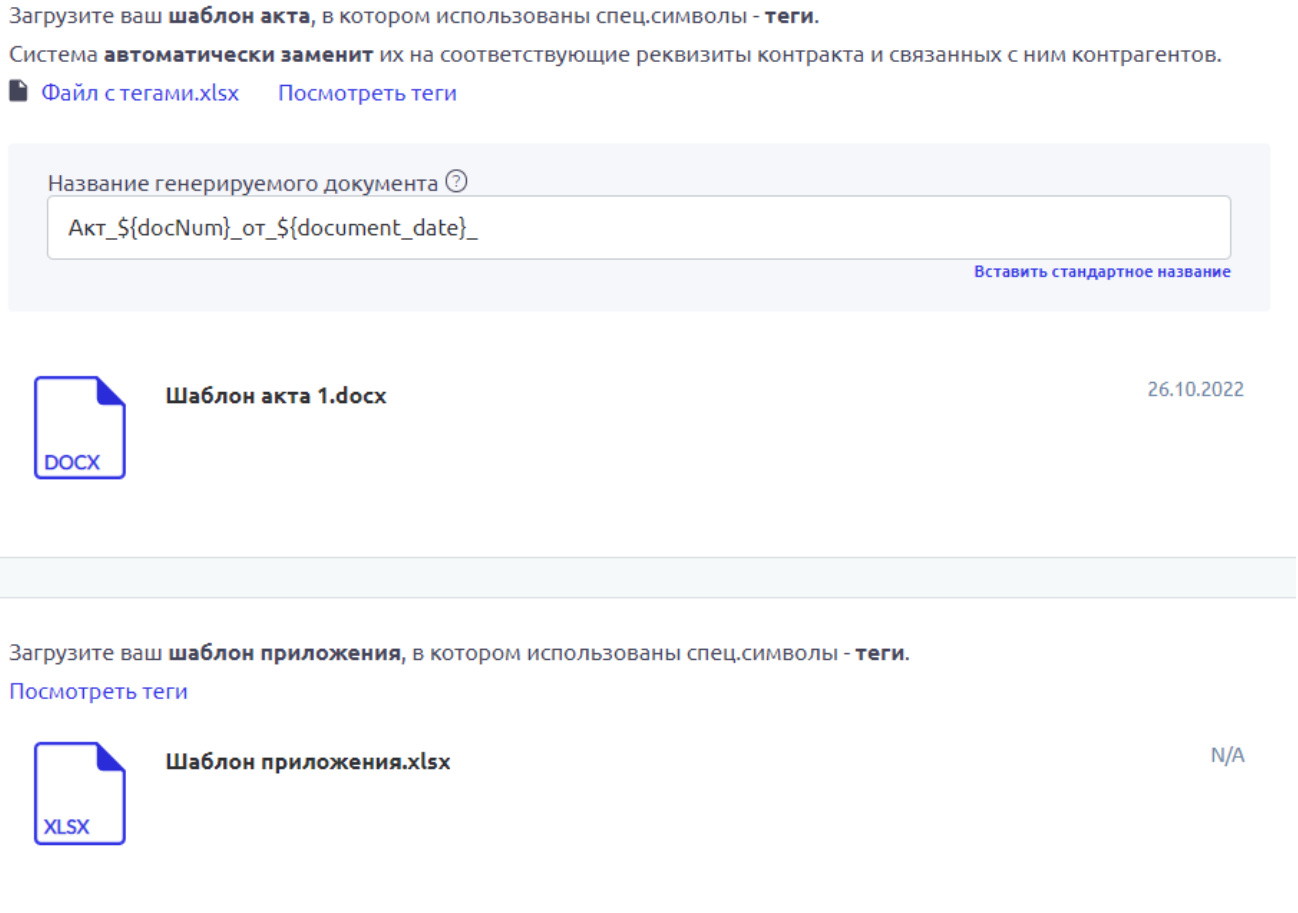

*Рисунок 31. Контракт. Шаблоны актов ч.4*

Примеры шаблонов в Приложение №1

#### 9.8 Дополнительные Услуги

Раздел Системы Контракта, где происходит создание и редактирование дополнительного соглашения с дальнейшим формированием и выставлением счетов за оказанные услуги или работы по выбранному Контракту и связанному с ним Контрагенту согласно условиям юридически значимого документа (договор или иное соглашение).

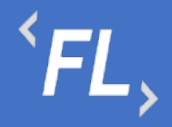

Дополнительные услуги – оказанные услуги на постоянной или разовой основе, которые включены в состав основного договора или дополнительного соглашения, требующие отдельного выставления счета или в составе акта.

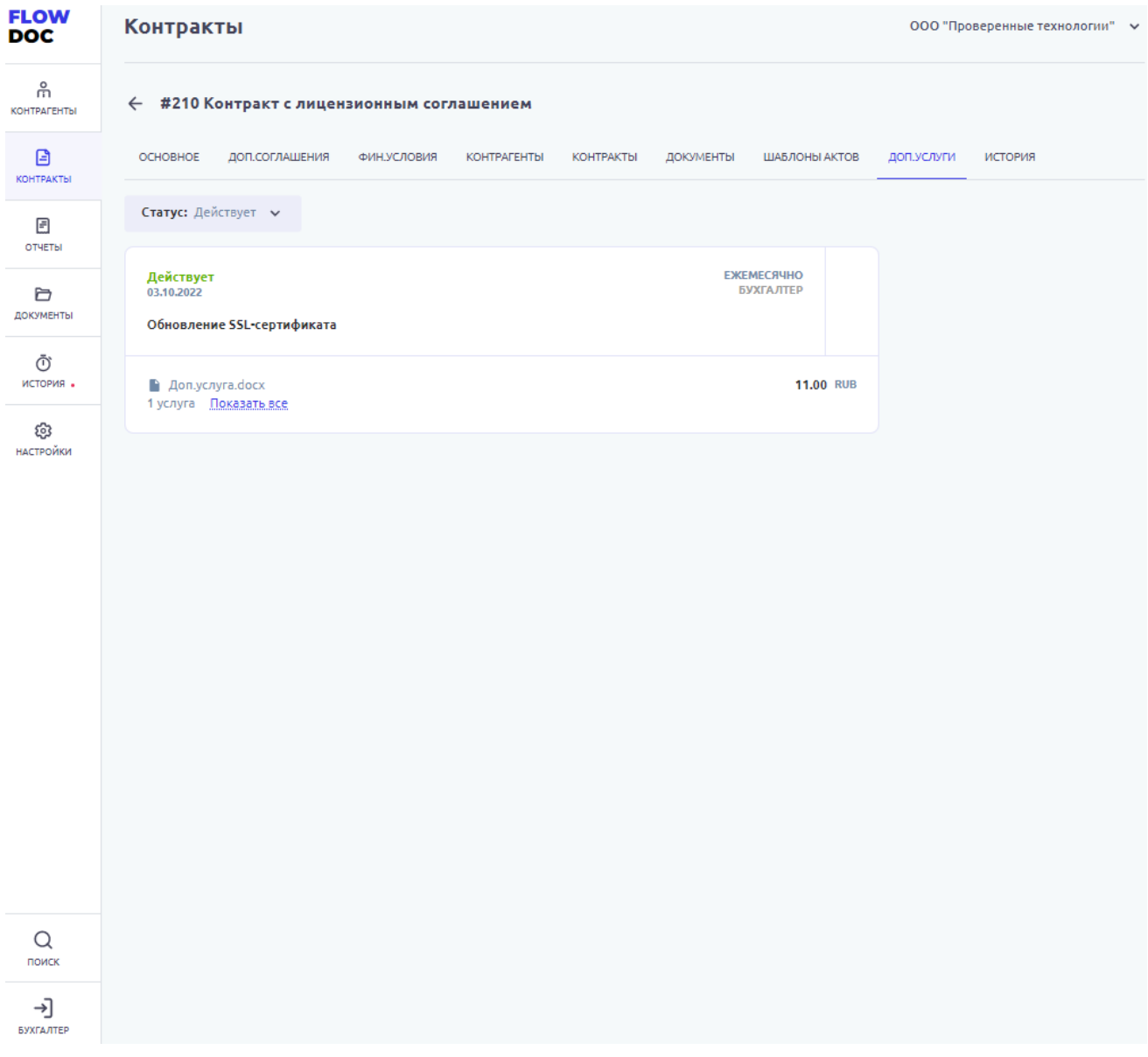

*Рисунок 32. Контракты. Доп.услуги.*

*Важно! Если по дополнительной услуге был сформирован и выставлен счет в Системе, то удаление запрещено!*

*Важно! Если тип расчетов по дополнительной услуги выбран "ежемесячно" – то повторное выставление услуги запрещено!*

*Важно! Если искомое название дополнительной услуги отсутствует в списке – то необходимо обратиться к Администратору Системы.* 

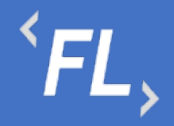

При редактировании или создании шаблона акта, необходимо заполнить следующие поля и блоки раздела:

- Название услуги заполняется пользователем Системы, должно отражать краткое название оказанной услуги или услуг.
- Плательщик заказчик услуги, лицо физическое или юридическое, заинтересованное в выполнении исполнителем работ или оказании им услуг.
- Получатель исполнитель услуги, лицо физическое или юридическое, выполняющее работы или оказывающее согласованные услуги.
- Ответственное лицо сотрудник, отвечающий за созданную услугу или курирующий выполнение работ по услуге.
- Дата оказания дата оказания услуги или её выполнение.

Период выставления счета:

- Разово разовое оказание услуги, после выставления услуги в рамках счета, акта. После выставления услуги и формирования акта и смены статуса - услуга не доступна для повторного выставления в Системе. При выставлении услуги отдельно от акта или счета – необходимо снять признак при регистрации услуги в Системе.
- Ежемесячно ежемесячное оказание услуги при выставлении счета, акта. После выставления услуги и формирования акта и смены статуса - услуга не доступна для повторного выставления в Системе в рамках выбранного месяца. При выставлении услуги отдельно от акта или счета – необходимо снять признак при регистрации услуги в Системе.
- Ежеквартально оказание услуги раз в отчетный квартал при выставлении счета, акта. После выставления услуги и формирования акта и смены статуса услуга не доступна для повторного выставления в Системе в рамках выбранного месяца. При выставлении услуги отдельно от акта или счета – необходимо снять признак при регистрации услуги в Системе.
- Ежегодно оказание услуги раз в год при выставлении счета, акта. После выставления услуги и формирования акта и смены статуса - услуга не доступна для повторного выставления в Системе в рамках выбранного месяца. При выставлении услуги отдельно от акта или счета – необходимо снять признак при регистрации услуги в Системе.

Блок параметров 1С:

• Код номенклатуры акта – задаваемое пользователем значение, необходимое для выгрузки во внешние Системы, например "1С-Предприятие", формат выгрузки.csv

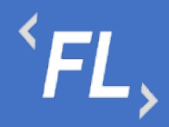

- Код номенклатурной группы задаваемое пользователем значение, необходимое для выгрузки во внешние Системы, например "1С-Предприятие", формат выгрузки.csv
- Чек-бокс при выборе чек-бокса, данная дополнительная услуга не будет учитываться при выгрузке данных в файл, при формировании отчета (акта или счета)

*Важно! При активации чек-бокса, данные не будут учитываться при формировании акта выгрузки во внешние Системы.*

*Важно! Период выставления счета дополнительной услуги должен совпадать с периодом выставления акта или счета.*

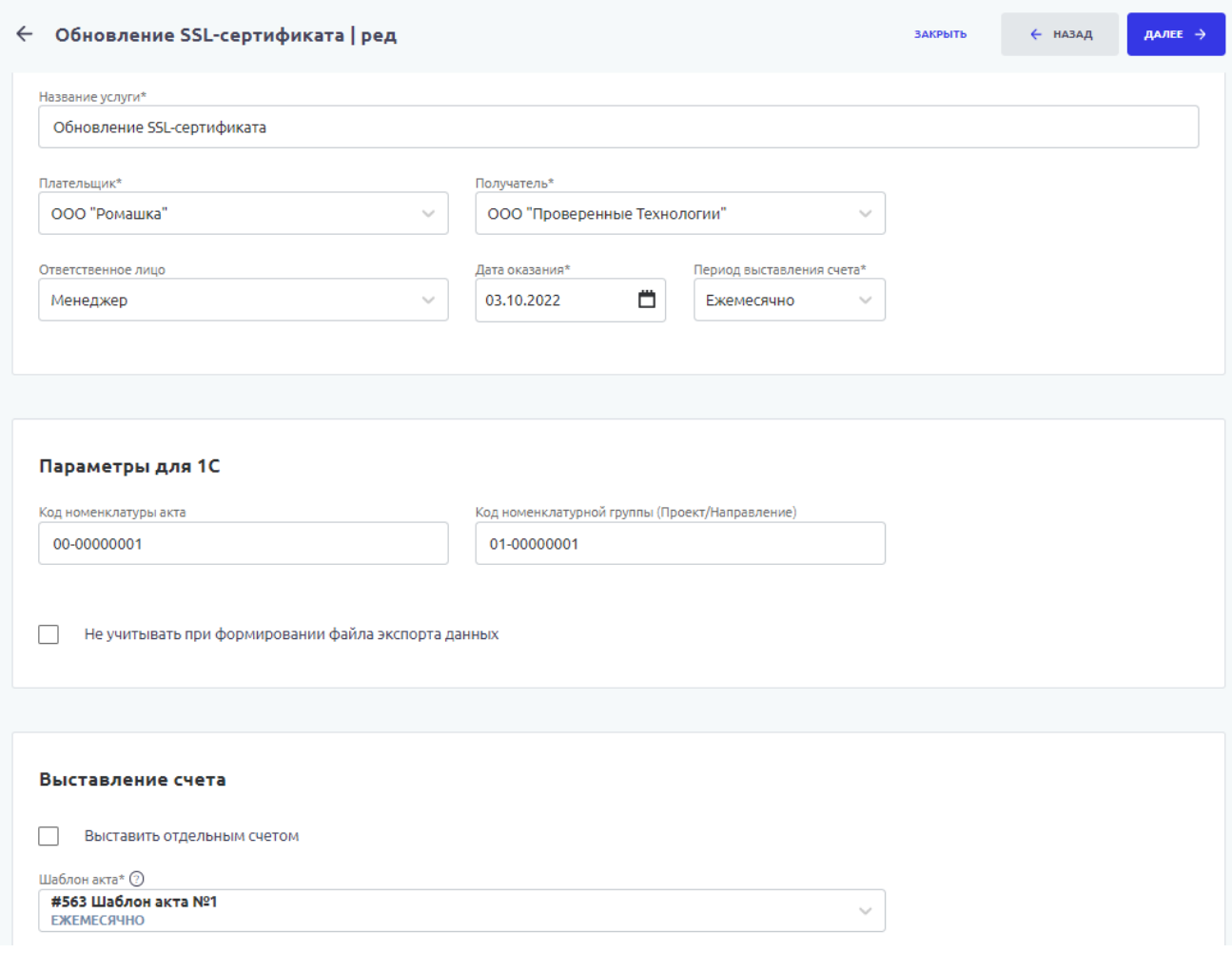

*Рисунок 33. Контракты. Доп.услуги ч.1*

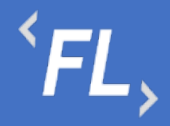

Блок выставление счета:

- Выставить отдельным счетом при активации чек-бокса происходит формирование счета за дополнительные услуги отдельным документом, вне состава акта или вне счета за оказанные услуги или работы.
- Выставить отдельным счетом при деактивации или отсутствии чек-бокса происходит формирование счета за дополнительные услуги в составе акта или в составе счета за оказанные услуги или работы.

#### Подтверждающий документ:

На следующем происходит загрузка подтверждающего документа или документаоснования, по которым проводятся работы или оказываются за дополнительные услуги.

#### *Важно! Присутствует возможность загрузки нескольких файлов одновременно!*

![](_page_53_Picture_112.jpeg)

*Рисунок 34. Контракты. Доп.услуги ч.2*

#### Выбор услуги:

На следующем этапе происходит выбор оказанной или оказываемой услуги из выпадающего списка, так же заполняются поля стоимость и количество. Пересчет итоговой суммы происходит автоматически.

Допускается добавление неограниченного числа дополнительных услуг.

![](_page_54_Picture_0.jpeg)

*Важно! Если искомое название дополнительной услуги отсутствует в списке – то необходимо обратиться к Администратору Системы.*

*Важно! Если оказанные услуги будут сохранены в разных валютах, то счет будет выставлен по каждой валюте отдельно при формировании акта, счета или при формировании дополнительной услуги отдельно от вышеперечисленных документов.*

![](_page_54_Picture_84.jpeg)

*Рисунок 35. Контракты. Доп.услуги. ч.3*

Добавление доп.услуги:

На итоговом этапе происходит проверка и корректировка всех ранее заполненных полей и сохранение дополнительной услуги в Системе.

*Важно! Редактирование дополнительной услуги, после выставление счета запрещено!*

![](_page_55_Picture_0.jpeg)

![](_page_55_Picture_44.jpeg)

*Рисунок 36. Контракты. Доп.услуги. Сохранение*

![](_page_56_Picture_0.jpeg)

## 9.9 История

Раздел Системы, где отображаются все изменения в выбранном Контракте.

Доступен фильтр отбора по:

- Все все изменения в выбранной Организации
- Инициатор выпадающий список пользователей, с возможностью поиска по части слова или совпадению целиком. Позволяет отфильтровать изменения искомым пользователем
- Дата заключения дата или период начала действия Контракта (должно совпадать в подписанным Сторонами документом) в выбранной Организации и в Системе FlowDoc Plus.
- Раскрытие закрытие информации по совершенным изменениям.

![](_page_56_Picture_103.jpeg)

*Рисунок 37. Контракт. История изменений.*

![](_page_57_Picture_0.jpeg)

# **10 УСТРАНЕНИЕ ОШИБОК**

## 10.1 Ошибки обмена данных

![](_page_57_Picture_219.jpeg)

## 10.2 Ошибки загрузки документов

![](_page_57_Picture_220.jpeg)

## 10.3 Ошибки формирования отчетов

![](_page_57_Picture_221.jpeg)

![](_page_58_Picture_0.jpeg)

## **11 ОТЧЕТЫ**

## 11.1 Список отчетов

![](_page_58_Figure_4.jpeg)

*Рисунок 38. Отчеты. Главная страница.*

![](_page_59_Picture_0.jpeg)

## 11.2 Основные Данные

![](_page_59_Picture_79.jpeg)

*Рисунок 39. Отчеты. Выбранный отчет.*

## 11.3 История Изменений

Раздел Системы, где отображаются все изменения в выбранном Отчете.

Доступен фильтр отбора по:

• Инициатор – выпадающий список пользователей, с возможностью поиска по части слова или совпадению целиком. Позволяет отфильтровать изменения искомым пользователем

![](_page_60_Picture_0.jpeg)

- Дата заключения дата или период начала действия Контакта (должно совпадать в подписанным Сторонами документом) в выбранной Организации и в Системе FlowDoc Plus.
- Сбросить обнуление или сброс всех заданных значений в фильтре.
- Отметить все как прочитанные меняет статус всех изменений, как прочитанные или просмотренные пользователем Системы, под которым произошел вход в Систему.

| <b>FLOW</b><br><b>DOC</b> | Отчеты                            |             | ООО "Проверенные технологии" → |
|---------------------------|-----------------------------------|-------------|--------------------------------|
| កំ<br>КОНТРАГЕНТЫ         | $\leftarrow$ #1092 Отчет          |             |                                |
| €<br>КОНТРАКТЫ            | ОСНОВНЫЕ ДАННЫЕ ИСТОРИЯ ИЗМЕНЕНИЙ |             |                                |
| 日<br>ОТЧЕТЫ               | ∀ Фильтр +                        |             |                                |
| b<br>ДОКУМЕНТЫ            | 07.11.2022<br>Бухгалтер           |             |                                |
| Ō<br>история.             | 13:46 Изменен статус отчета       | #1092 Отчет |                                |
| ශ                         | 13:45<br>Изменен статус отчета    | #1092 Отчет |                                |
| НАСТРОЙКИ                 | 13:45 Изменен статус отчета       | #1092 Отчет |                                |
|                           | 26.10.2022<br>Бухгалтер           |             |                                |
|                           | 20:22 Отчет создан                | #1092 Отчет |                                |
|                           |                                   |             |                                |
| Q<br>поиск                |                                   |             |                                |
| ⊣]<br>БУХГАЛТЕР           |                                   |             |                                |

*Рисунок 40. Отчеты. История изменений.*

Финансовое условие – нажатие приведет к открытию искомого финансового условия с дальнейшей возможностью редактирования.

![](_page_61_Picture_0.jpeg)

*Важно! Редактирование финансового условия доступно не для всех Ролей Системы см. раздел Роли и уровни доступа.*

*Важно! Изменение финансового условия влияет на итоговую сумму расчета данных по выбранному финансовому условию и сброса признака "Проверено" у связанного Шаблона.*

Исходные данные – исходные данные, которые были получены от внешней Системы или сервиса до расчета согласно финансовым условиям Системы.

Приложение – данные после расчета, согласно заданным финансовым условиям Системы.

Все приложения – все данные в одном файл, после расчета согласно заданным финансовым условиям Системы.

## **12 ДОКУМЕНТЫ**

## 12.1 Папки

Раздел Системы, где отображаются и хранятся загруженные документы.

*Важно! В данном разделе располагаются документы, загруженные и относящиеся к выбранному Контракту.*

В разделе "Файлы вне папок" хранятся файлы, загруженные в данном подразделе и не перенесенные или сгруппированные физически в раздел "Папки".

В разделе "Папки" хранятся загруженные документы при создании Контракта, которые были перенесены из раздела "Файлы вне папок"

Согласно выданной роли в Системе доступно:

- Загрузка документов;
- Удаление файла или папки с файлом с последующим восстановлением;
- Создание неограниченного числа папок для упорядочивания документов;
- При удалении документа документ переходит в папку "Корзина", папка Корзина удалению не может быть удалена из Системы, срок хранения файлов 30 календарных дней.
- При восстановлении файла файл восстанавливается в разделе "Файлы вне папок" и доступен для дальнейшего переноса в необходимую папку.

*Важно! При удалении документов, необходимо убедиться в правильности действия и подтвердить операцию удаления документа. Все удаленные документы хранятся в папке "Корзина" сроком 30 дней с момента удаления. Далее восстановление документа невозможно!*

![](_page_62_Picture_0.jpeg)

• Дата загрузки – дата и время загрузки документа в Систему отображается в разделе напротив выбранного документа, так же данная информация доступна в разделе "Истории изменений".

| <b>FLOW</b><br><b>DOC</b>        | Документы                                                                                               | ООО "Проверенные технологии" → |
|----------------------------------|----------------------------------------------------------------------------------------------------|--------------------------------|
| កំ<br>КОНТРАГЕНТЫ                | Папки                                                                                                   | Все файлы списком              |
| G<br>КОНТРАКТЫ                   |                                                                                                    |                                |
| €<br>ОТЧЕТЫ                      | 仓<br>D4<br>$\Box$ 2<br>$\Box$ 3<br>$\Box$ 8<br>$\Box$ 0<br>Общая<br>Trash<br>Архив<br>Фото<br>Документы |                                |
| D<br>ДОКУМЕНТЫ                   |                                                                                                    |                                |
| Ō<br>история .                   | Файлы вне папок                                                                                         |                                |
| ශ<br>НАСТРОЙКИ                   | Apple pay final.docx<br>190 Kb 2<br><b>DOCX</b>                                                         | 21.01.2020 в 18:11             |
|                                  | Service agreement.pdf<br>14Mb   음<br>PDF                                                                | 24.03.2020 в 15:13             |
|                                  | ios_scan_2494079428.pdf<br>43 Kb   곱<br>PDF                                                             | 25.11.2019 в 17:49             |
|                                  | terms_of_service_cbd.pdf<br>381 Kb 음<br>PDF                                                             | 11.12.2019 в 15:27             |
|                                  |                                                                                                    |                                |
| $\hbox{\vphantom{1}} Q$<br>поиск |                                                                                                    |                                |
| ⊣]<br>БУХГАЛТЕР                  |                                                                                                    |                                |

*Рисунок 41. Документы.*

![](_page_63_Picture_0.jpeg)

ООО «Финтехлаб» ОГРН: 1197746474914 г. Москва, ул. Максимова, дом № 8, офис 8103 e-mail: info@fintechservices.ru

## **13 ИСТОРИЯ**

Раздел Системы, где отображаются все изменения в выбранном Контрагенте.

Доступен фильтр отбора по:

- Все все изменения в выбранной Организации
- Финансовые условия отбор изменений по финансовым условиям в выбранной Организации
- Шаблоны отбор изменений по шаблонам актам в выбранной Организации
- Инициатор выпадающий список пользователей, с возможностью поиска по части слова или совпадению целиком. Позволяет отфильтровать изменения искомым пользователем
- Дата заключения дата или период начала действия Контрагента (должно совпадать в подписанным Сторонами документом) в выбранной Организации и в Системе FlowDoc Plus.
- Шаблон акта фильтр с выпадающим списком всех созданных шаблонов актов в выбранной Организации.
- Фин.условие фильтр с выпадающим списком всех созданных финансовых условий в выбранной Организации.
- Сбросить обнуление или сброс всех заданных значений в фильтре.
- Отметить все как прочитанные меняет статус всех изменений, как прочитанные или просмотренные пользователем Системы, под которым произошел вход в Систему.

![](_page_64_Picture_0.jpeg)

![](_page_64_Picture_44.jpeg)

*Рисунок 42. История. Главный экран.*

![](_page_65_Picture_0.jpeg)

## **14 НАСТРОЙКИ**

#### 14.1 Уведомления

В данном разделе Пользователь может самостоятельно выбрать получение уведомлений на e-mail указанный при регистрации в Системе. Уведомления приходят в автоматическом режиме по выбранным сущностям, при совершении действия с выбранной сущностью.

Присутствует возможность получения уведомлений по окончанию срока действия сущностей.

На рисунке ниже:

- FlowDoc Plus логотип Системы, при нажатии на который, можно перейти в главный раздел или на начальную страницу со списком Организаций. В шапке отображается общее количество доступных Организаций для авторизованного пользователя.
- Настройки Название выбранного раздела в шапке и число организаций и уровень доступа настраивается Администратором Системы. Возможность редактирования уведомлений, приходящих в автоматическом режиме на e-mail зарегистрированного пользователя Системы. Пользователь самостоятельно выбирает нужные нотификации (уведомления), по которым хотелось бы получать уведомления по всем изменениям, по указанным основным сущностям Системы.
- Зеленая галочка уведомление включено, рассылка на e-mail пользователя активирована и отправляется при наличии изменений.
- Серый крестик уведомление отключено, рассылка на e-mail не отправляется.

Пользователь - кнопка выхода из системы, разлогирование и завершение текущего сеанса.

# $\overline{f}$   $\overline{f}$   $\overline{f}$

![](_page_66_Picture_70.jpeg)

![](_page_66_Figure_3.jpeg)

## 14.2 Организация

Раздел доступен для роли Администратор.

14.3 Дополнительные Параметры

Раздел доступен для роли Администратор.

![](_page_67_Picture_0.jpeg)

## **15 ПОИСК**

#### 15.1 Глобальный поиск

| Проект                                            |                                                                                                    | $\times$                                                                                                    |
|---------------------------------------------------|----------------------------------------------------------------------------------------------------|----------------------------------------------------------------------------------------------------|
| Контракты - 1                                     | Контрагенты - 2                                                                                                    | Документы - 522                                                                                                    |
| #213 ДОГОВОР СОВМЕСТНОГО СОТРУДНИЧЕС<br>$12 - 06$ | #212 000 "ПРОЕКТ ИНВЕСТ"<br>Полное наименование организации<br>ОБЩЕСТВО С ОГРАНИЧЕННОЙ ОТВЕТСТВЕННОСТЬЮ<br>"ПРОЕКТ ИНВЕСТ"                                                          | прил2.pdf<br>#51 Соглашение<br>Расположение<br>Без папки<br>Контекст совпадения<br>контактах лица, замещающего Менеджера Проектов во                                                             |
|                                                   | #916 CAO "BK"<br>Наименование контрагента<br>Не планируется автоматизировать в связи со сложностью<br>продоставляемого акта (более 2000 строк). Проект акта<br>предоставляет клиент | время его отсутствия.<br>В случае временного отсутствия Менеджера Проектов,<br>Компания извещает Клиента по электронной почте о<br>ДC-2.pdf<br>#2 Договор на предоставление информационных услуг |
|                                                   |                                                                                                    | Расположение<br>Дополнительные соглашения                                                                                                    |

*Рисунок 44. Глобальный поиск.*

Поиск по Системе позволяет найти искомую информацию по части слова или целиком. Если документ проиндексирован (прочитан) Системой, то при совпадении заданного значения в строке "поиск" информация из документа будет отображена в разделе "Документы".

При совпадении искомых данных в соответствующих разделах Системы, Контракты и Контрагенты, так же искомая информация будет выведена в результаты поиска.

## **16 УЧЕТНАЯ ЗАПИСЬ**

16.1 Выход

![](_page_67_Picture_10.jpeg)

Выход пользователя из Системы и завершение текущего сеанса, с потерей все несохраненной информации.

![](_page_68_Picture_0.jpeg)

## **17 ПРИЛОЖЕНИЕ №1**

17.1 Пример загруженного Акта

AKT № \${docNum}

г. Москва

\${document\_date}

лине

 $\mathbf{R}$ 

\${P name}. \${Р ДолжностьПодписантаВРодительномПадеже} R лице \${Р ПолноеФИОПодписантаВРодительномПадеже}, действующей на основании \${Р ПолномочияПодписантаВРодительномПадеже}, далее именуемое «Банк», с одной стороны и

#### \${R\_ПолноеНаименованиеОрганизации},

\${R\_ПолномочияФинПодписантаВРодительномПадеже}

\${R\_ФИОФинПодписантаВРодительномПадеже}, действующей на основании \${R\_ДоверенностьФинПодписантаВРодительномПадеже}, далее именуемое «Компания», с другой стороны.

совместно именуемые в дальнейшем «Стороны», либо по отдельности «Сторона» или как указано выше, составили настоящий Акт к Соглашению № \${C contractNo} от \${C contractStartDate} (далее - «Соглашение») о нижеследующем:

- 1. Компания в соответствии с условиями Соглашения предоставила Банку за период с \${dateRange\_start} по \${dateRange\_end} (далее - «Расчетный период») доступ к Личному кабинету и операциям.
- платежа 2. Стоимость Лицензионного за Расчетный период составляет \${text(report\_calculated\_total)}, в соответствии с нижеприведенным расчетом:

![](_page_68_Picture_157.jpeg)

3. В соответствии с курсом Банка России на дату совершения транзакций, Транзакции, сумма которых выражена в иностранной валюте, составляет S{text(FT2\_rateAmount)}, в соответствии с Приложением 1 к настоящему акту.

4. Общая стоимость лицензионных платежей, подлежащих уплате за Расчетный период, составляет CYMMY B pasmepe S{text(report\_calculated\_total)}

5. Лицензионный платеж, указанный в п. 3 настоящего Акта.

6. Настоящий Акт составлен в двух подлинных экземплярах, по одному экземпляру для каждой из Сторон.

![](_page_68_Picture_158.jpeg)

![](_page_69_Picture_0.jpeg)

## 17.2 Пример загруженного Счета

![](_page_69_Picture_44.jpeg)

![](_page_70_Picture_0.jpeg)

#### 17.3 Пример загруженного Приложения

![](_page_70_Picture_122.jpeg)

#### 17.4 Пример сформированного Акта

#### AKT № 0001

г Москва

«31» февраля 1999 г.

Общество с ограниченной ответственностью "РОМАШКА", в лице Иванова Ивана Ивановича, действующей на основании Доверенности № 01/01 от 31.02.1998 г., далее именуемое «Банк», с одной стороны и

Общество с ограниченной ответственностью «Проверенные Технологии», в лице Директора Семенова Семена Семеновича, действующей на основании Доверенности 02/02 от 31.02.1998 г., далее именуемое «Компания», с другой стороны,

совместно именуемые в дальнейшем «Стороны», либо по отдельности «Сторона» или как указано выше, составили настоящий Акт к Соглашению № 00/00 от «31» февраля 1999 г. (далее -«Соглашение») о нижеследующем:

- 1. Компания в соответствии с условиями Соглашения предоставила Банку за период с «1» февраля 1999 г. по «31» февраля 1999 г. (далее - «Расчетный период») доступ к Личному кабинету и операциям.
- 2. Стоимость Лицензионного платежа за Расчетный период составляет 47 (сорок семь) рублей 00 копеек, в соответствии с нижеприведенным расчетом:

![](_page_70_Picture_123.jpeg)

- 3. В соответствии с курсом Банка России на дату совершения операций, сумма которых выражена в иностранной валюте, составляет 0 (ноль) рублей 00 копеек, в соответствии с Приложением 1 к настоящему акту.
- 4. Общая стоимость лицензионных платежей, подлежащих уплате за Расчетный период, составляет сумму в размере 47 (сорок семь) рублей 00 копеек
- 5. Лицензионный платеж, указанный в п. 3 настоящего Акта.
- 6. Настоящий Акт составлен в двух подлинных экземплярах, по одному экземпляру для каждой из Сторон.

![](_page_70_Picture_124.jpeg)

*Рисунок 45. Приложение. Закрывающий документ. Акт*

![](_page_71_Picture_0.jpeg)

## 17.5 Пример сформированного Счета

![](_page_71_Picture_50.jpeg)

*Рисунок 46. Приложение. Закрывающий документ. Счет.*
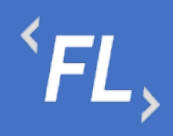

ООО «Финтехлаб» ОГРН: 1197746474914 г. Москва, ул. Максимова, дом № 8, офис 8103 e-mail: info@fintechservices.ru

## 17.6 Пример сформированного Приложения

Продолжение. Приложение к акту № 0001 от «31» февраля 1999 г.

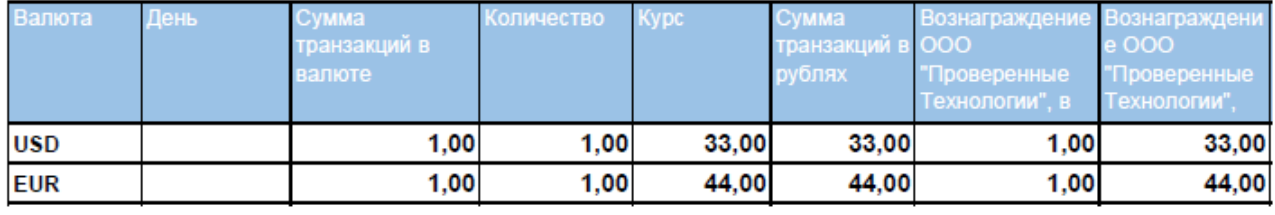

Итого вознаграждение ООО "Проверенные Технологии"

77,00

ООО "Проверенные Технологии"

/ Семенов С.С. /

*Рисунок 47. Приложение. Закрывающий документ. Таблица.*